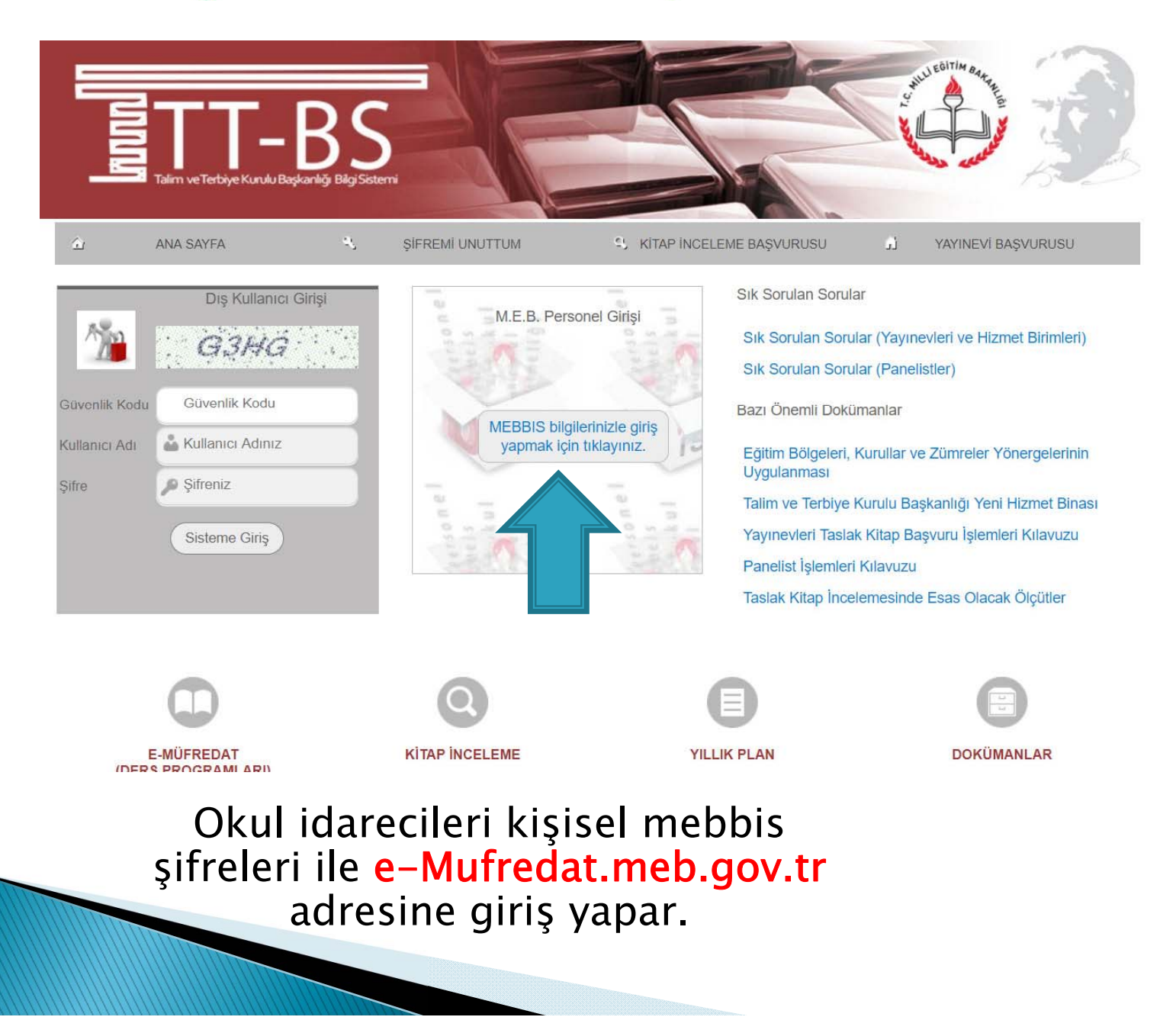

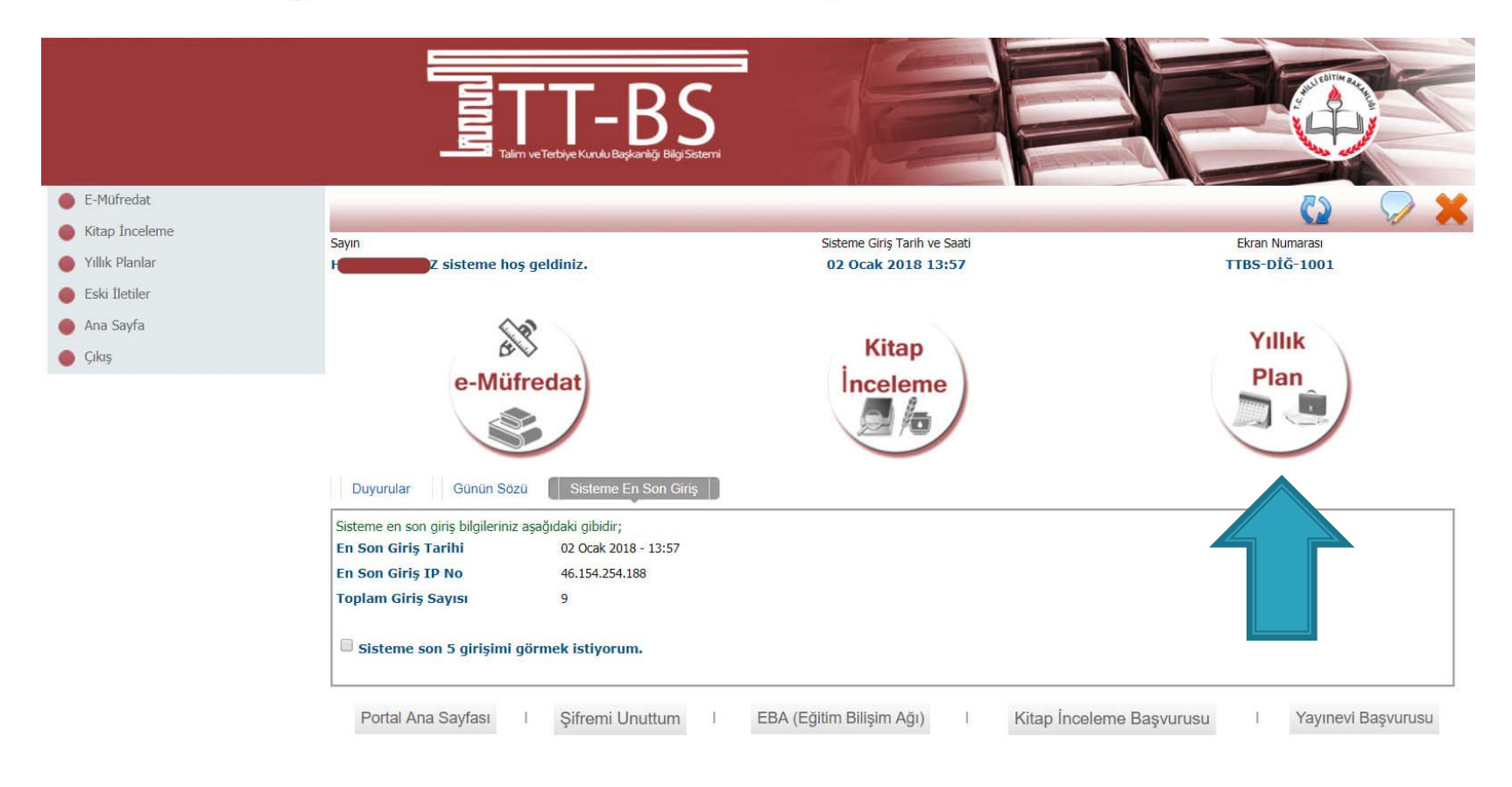

© 2011 Yenilik ve Eğitim Teknolojileri Genel Müdürlüğü (Bu yazılım tüm web tarayıcılarında, 1024 x 768 çözünürlük ve üzerinde en iyi şekilde çalışır.)

## Yıllık Plan sayfasına tıklanır.

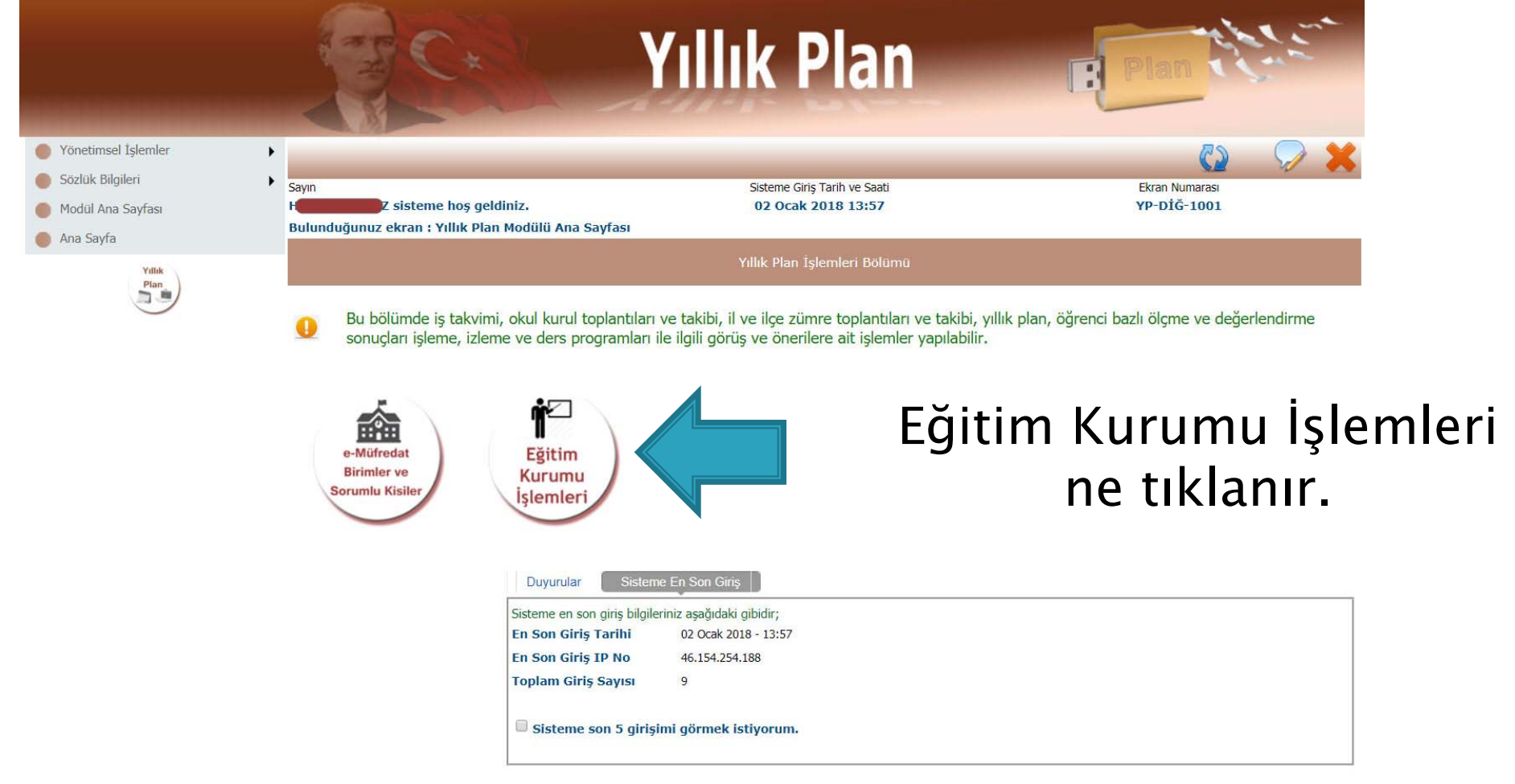

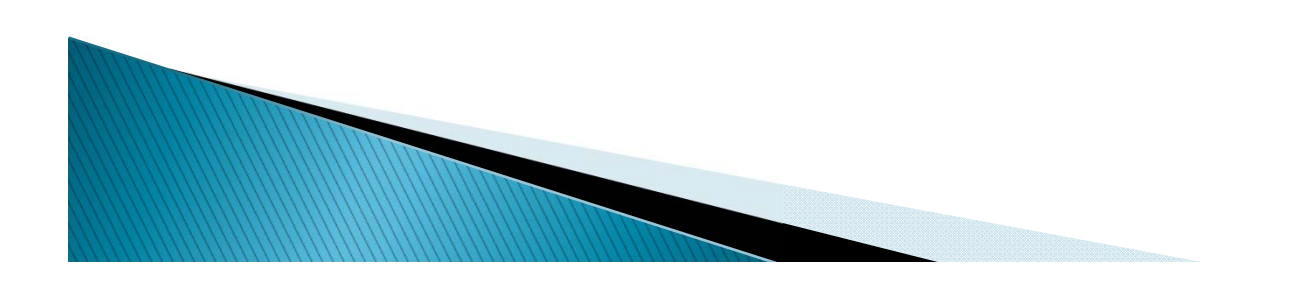

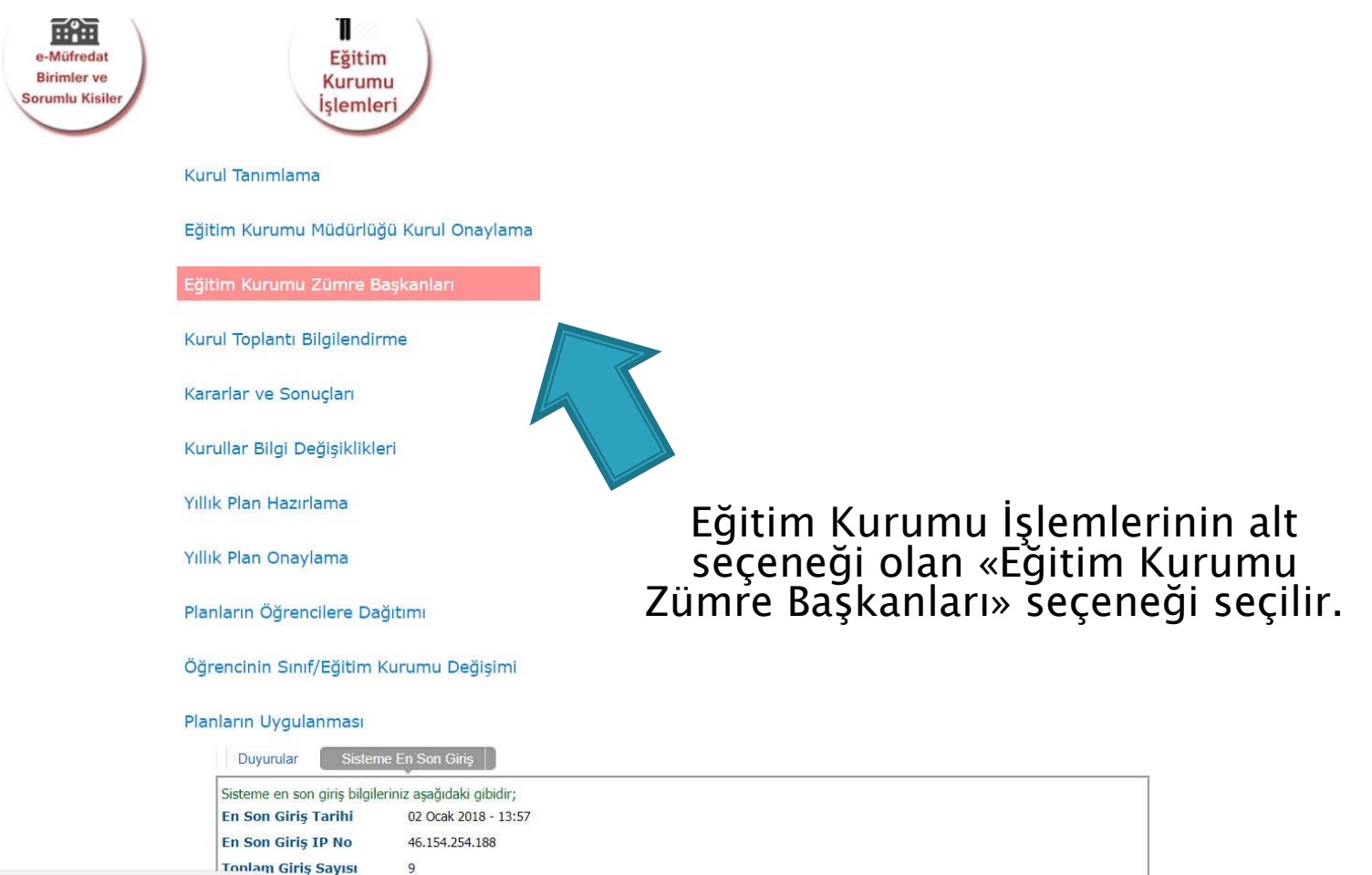

javascript:\_doPostBack('ctl00\$ContentPlaceHolder1\$LinkButton33',")

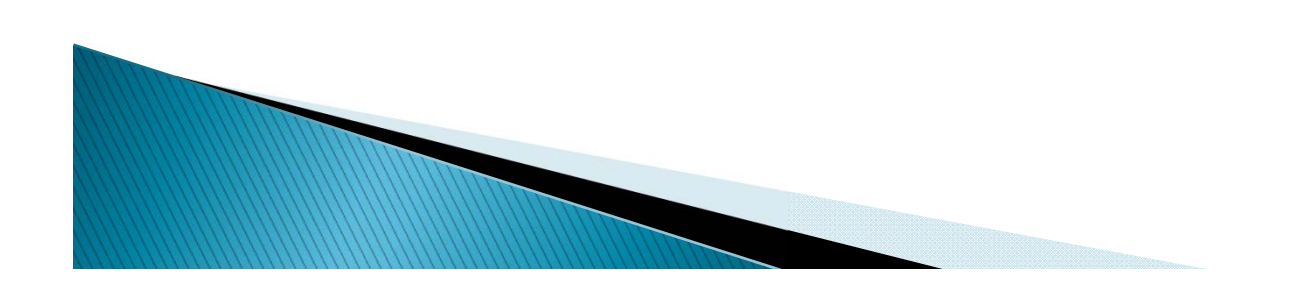

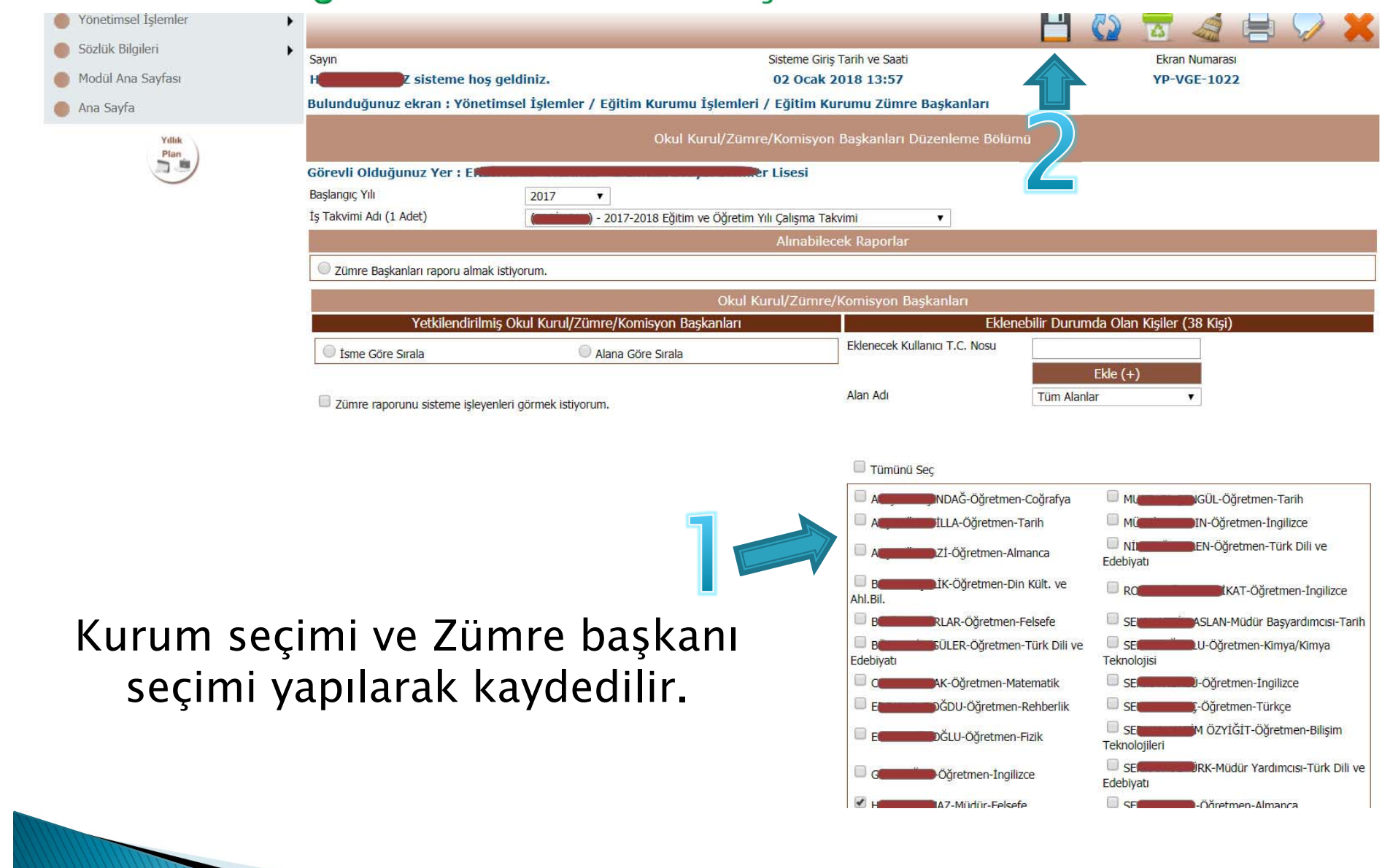

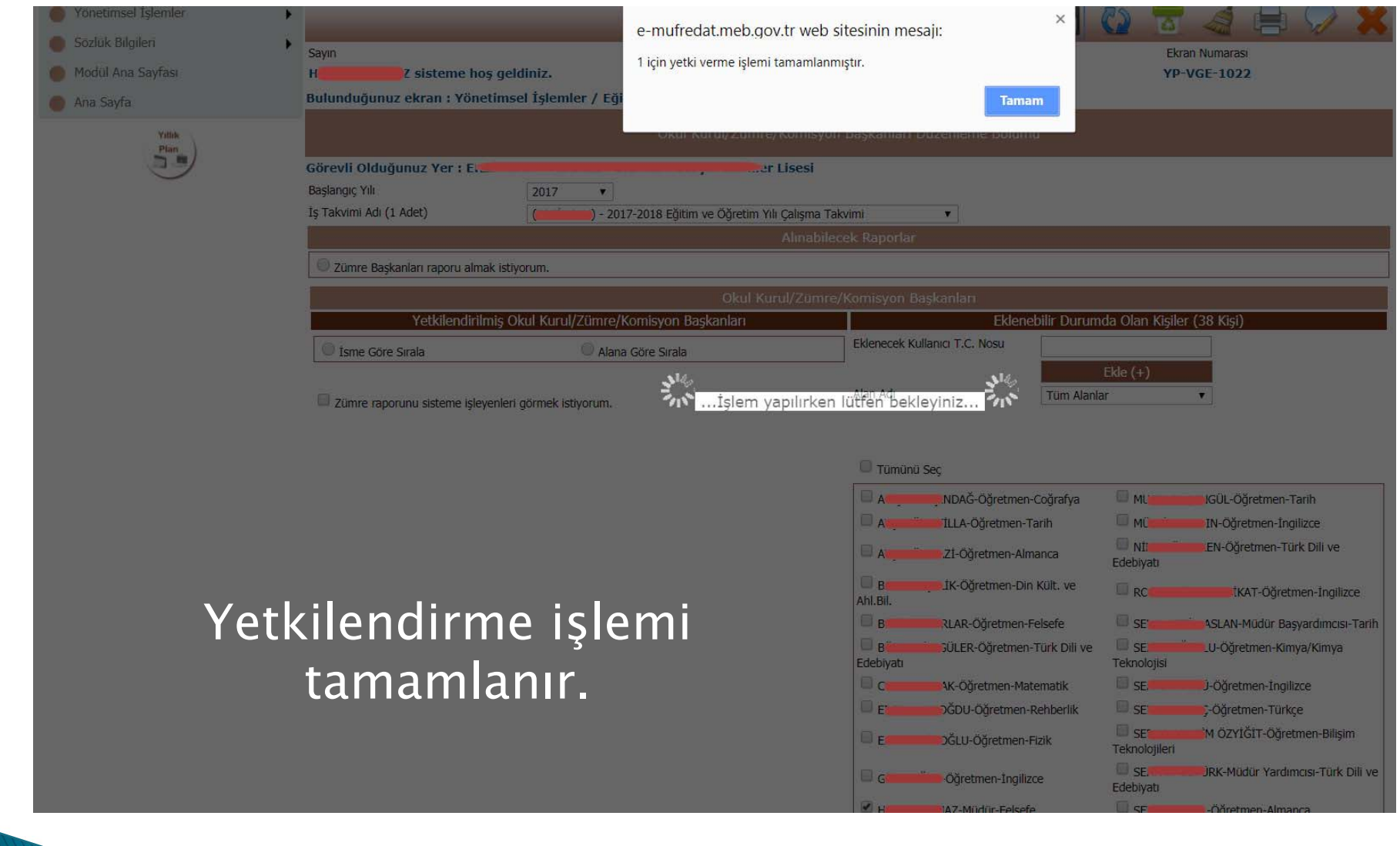

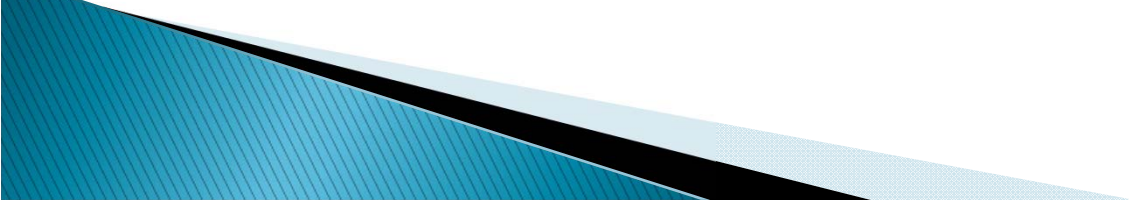

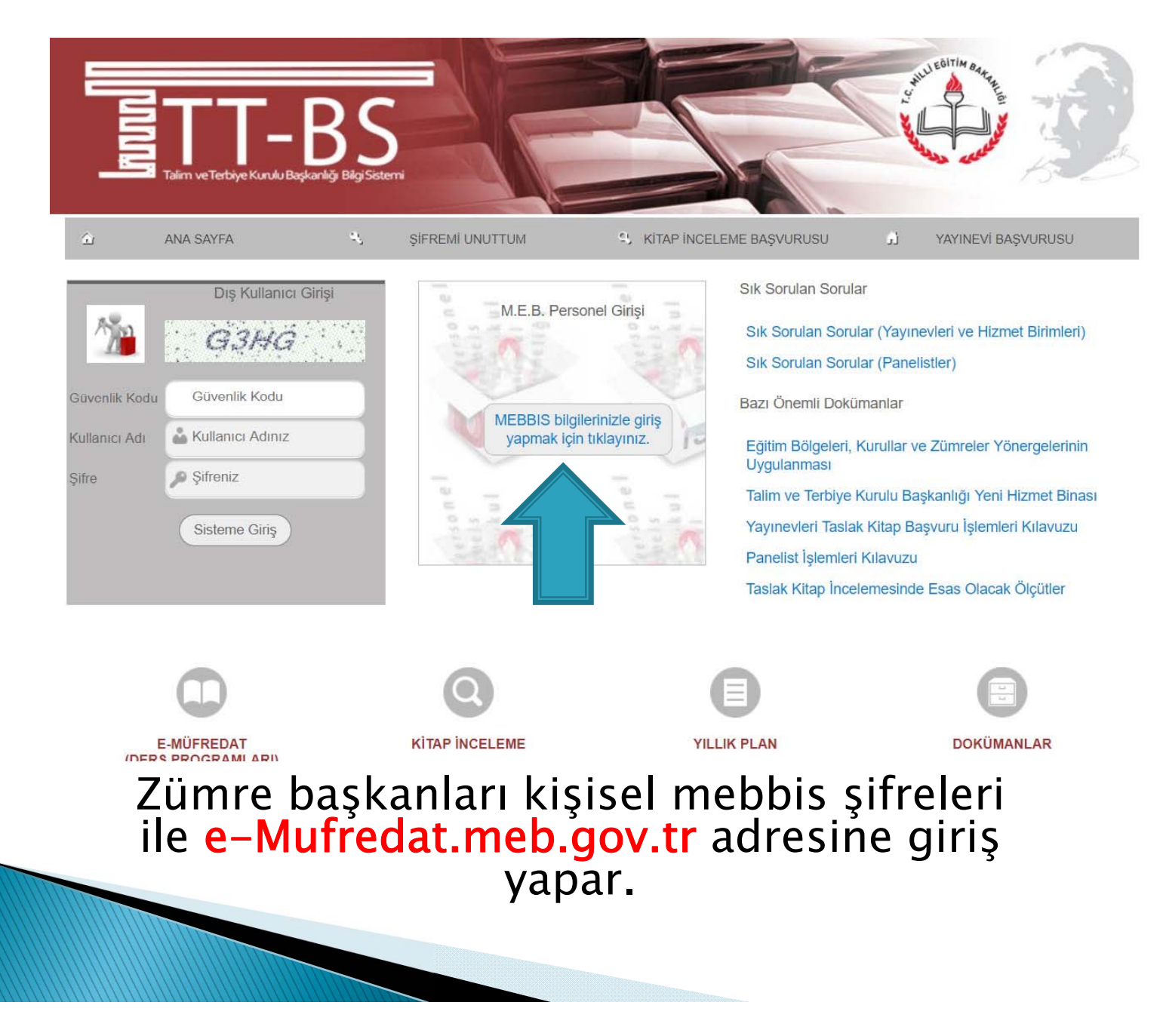

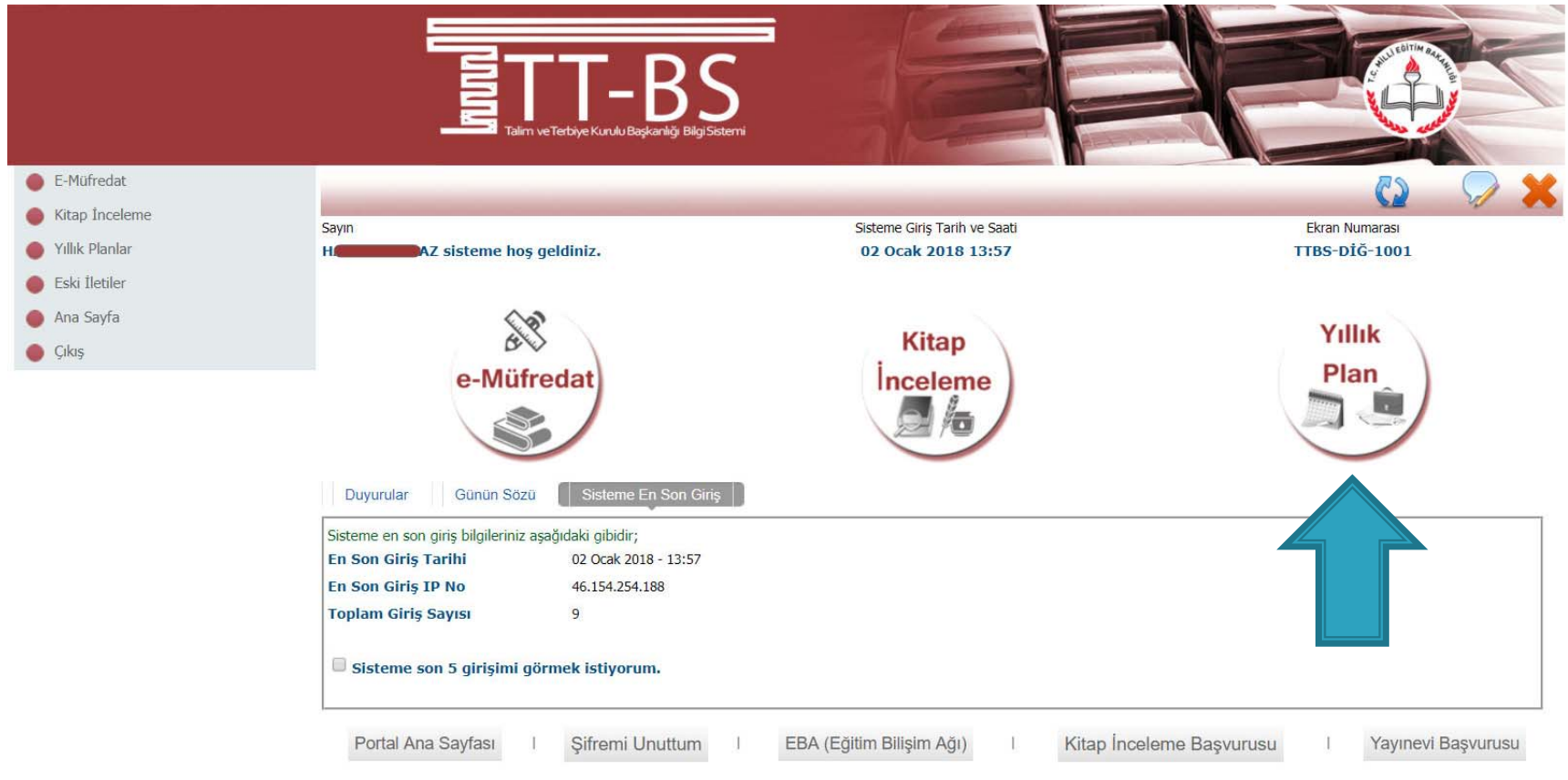

© 2011 Yenilik ve Eğitim Teknolojileri Genel Müdürlüğü<br>(Bu yazılım tüm web tarayıcılarında, 1024 x 768 çözünürlük ve üzerinde en iyi şekilde çalışır.)

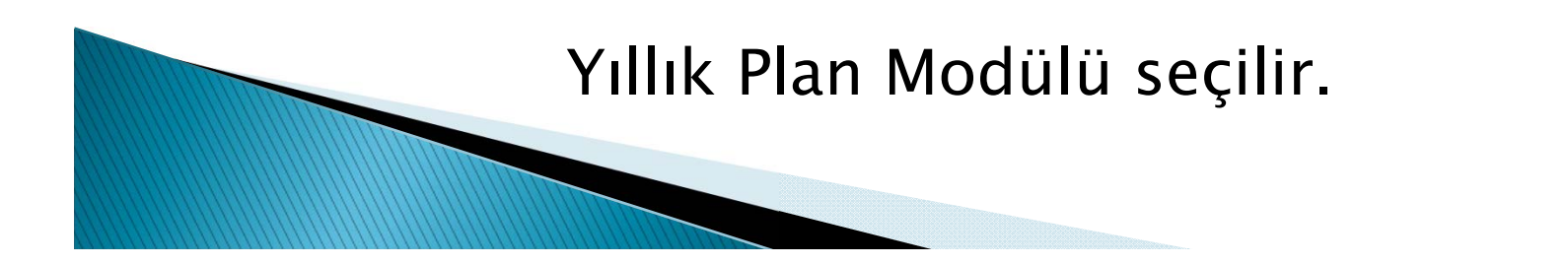

Bu bolumde is takvimi, okul kurul toplantilari ve takibi, il ve ilce zumre toplantilari ve takibi, villik plan, ogrenci bazli olcme ve degerlendirme sonuçları işleme, izleme ve ders programları ile ilgili görüş ve önerilere ait işlemler yapılabilir.

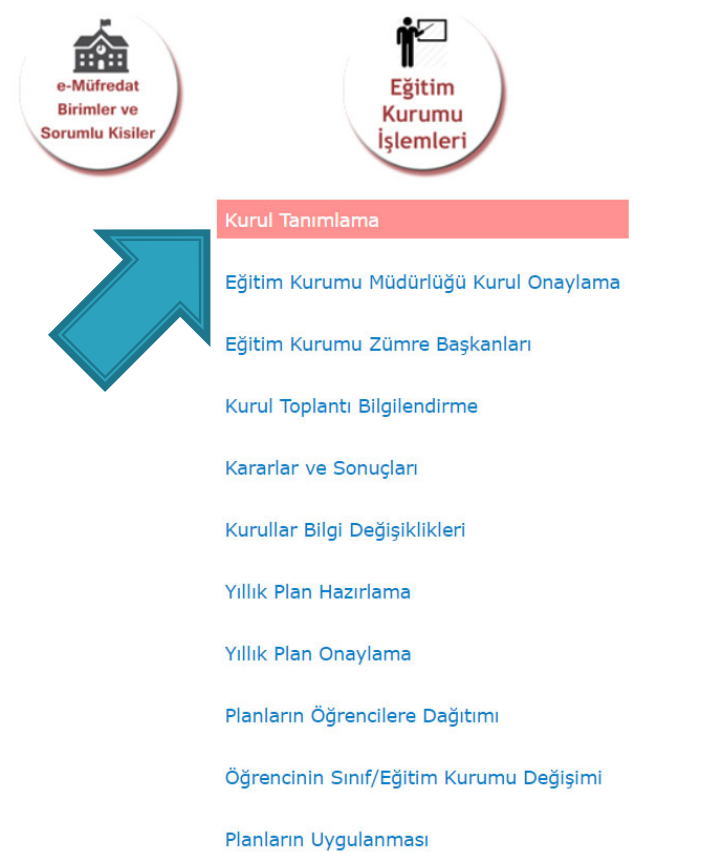

Sisteme En Son Giriş **trular** 

iavascript: doPostBack('ctl00\$ContentPlaceHolder1\$LinkButton20','')

## Eğitim Kurumu işlemleri seçilerek KURUL TANIMLAMA seçeneği seçilir.

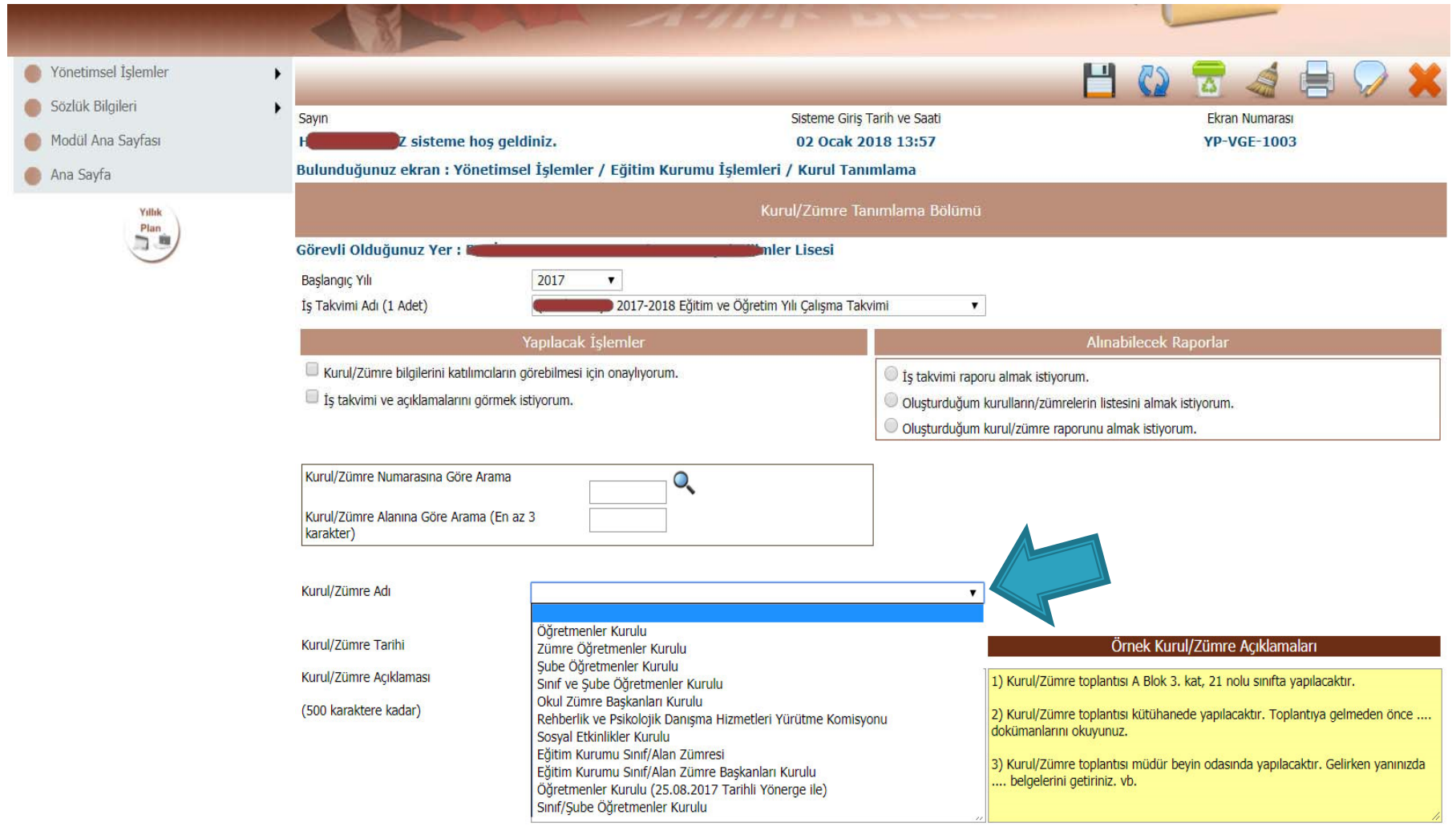

## Kurul / Zümre türü belirlenir.

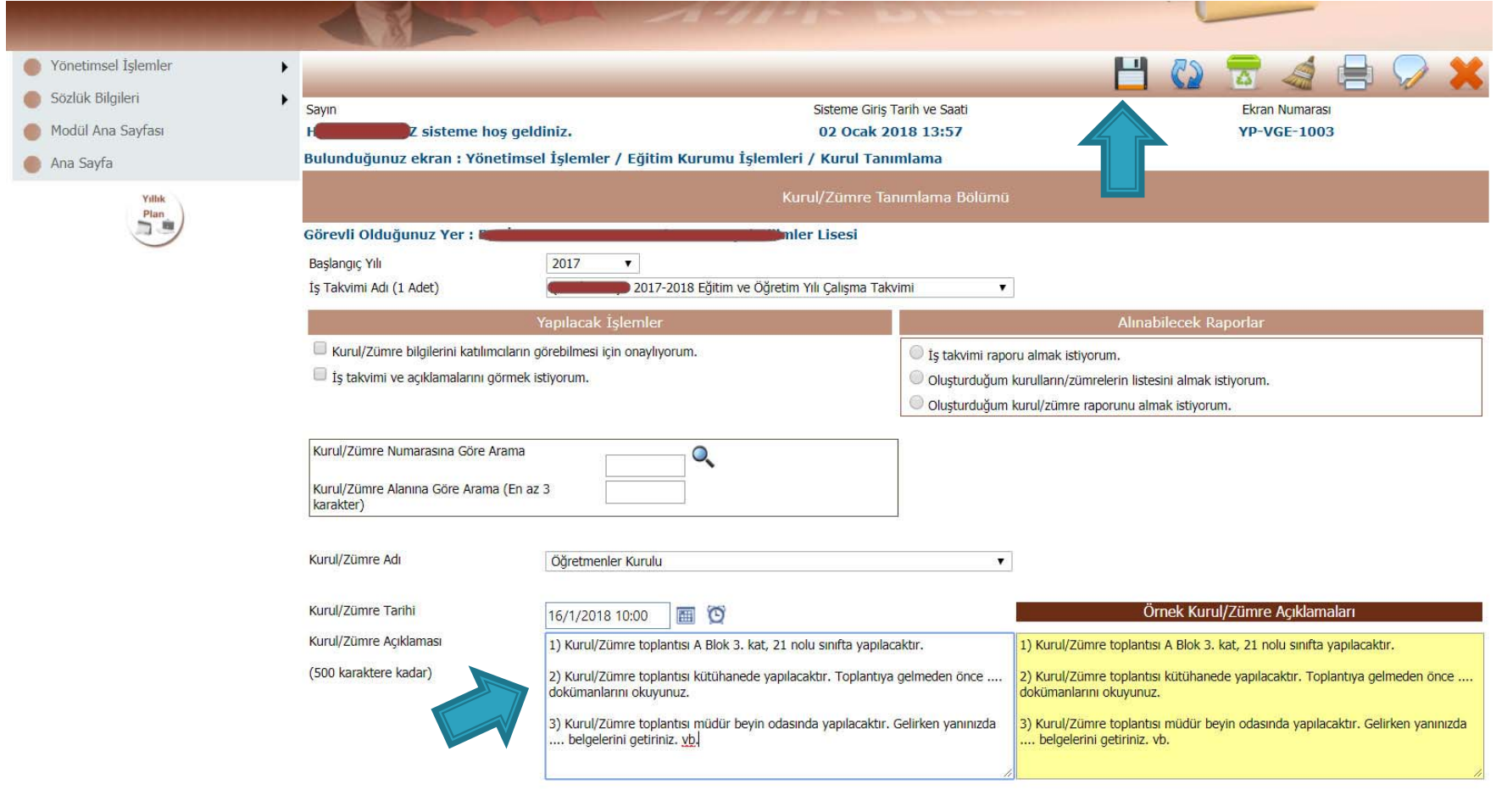

Kurul / Zümre tarih ve saati seçilerek, gerekli açıklamalar (Nerede yapılaca ğı, toplantı öncesi yapılacaklar vs.) yazılarak kaydedilir.

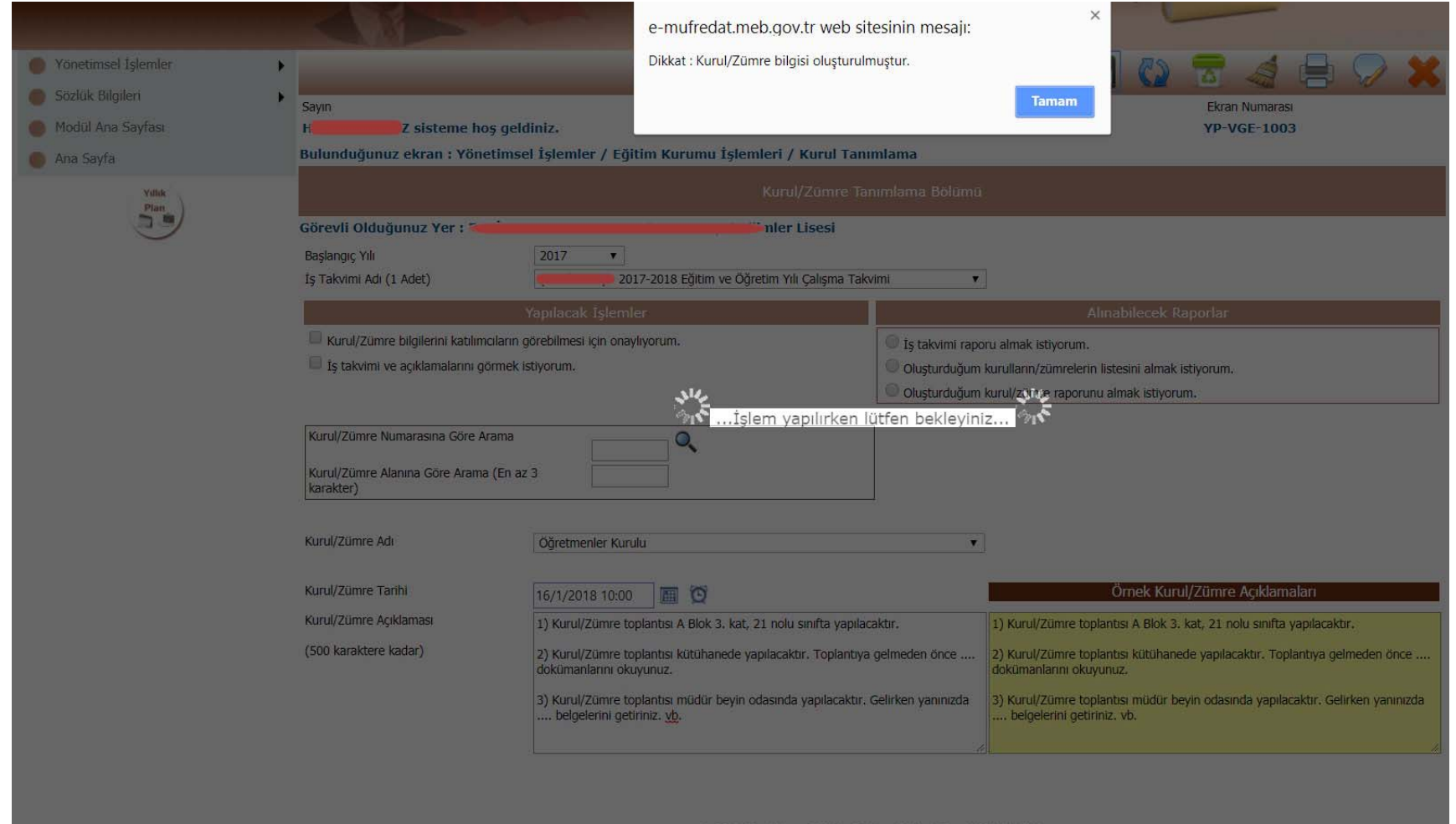

#### Kaydetme işleminden sonra aynı sayfada oluşturulan Kurul/Zümre kaydı görüntülenir.

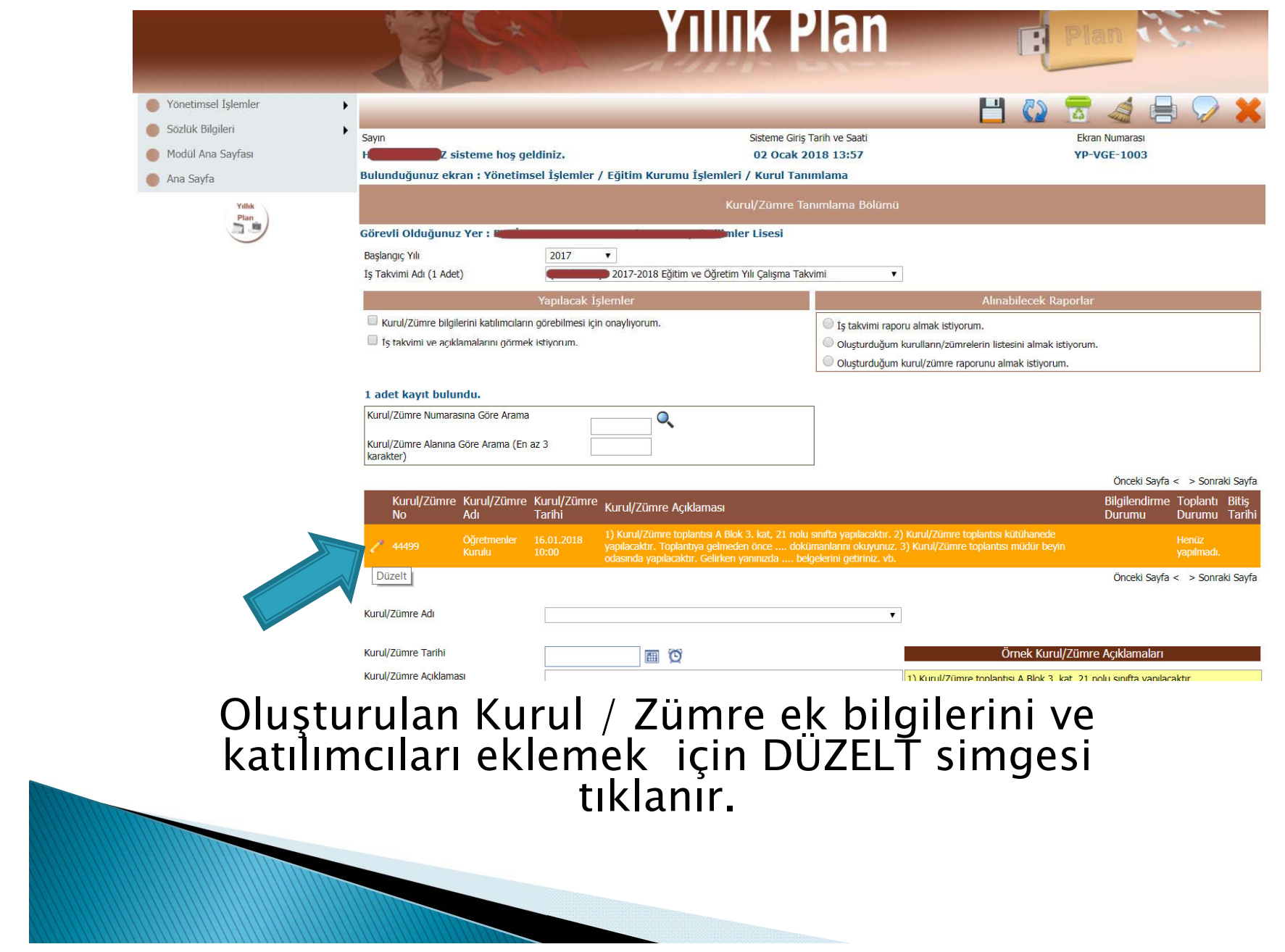

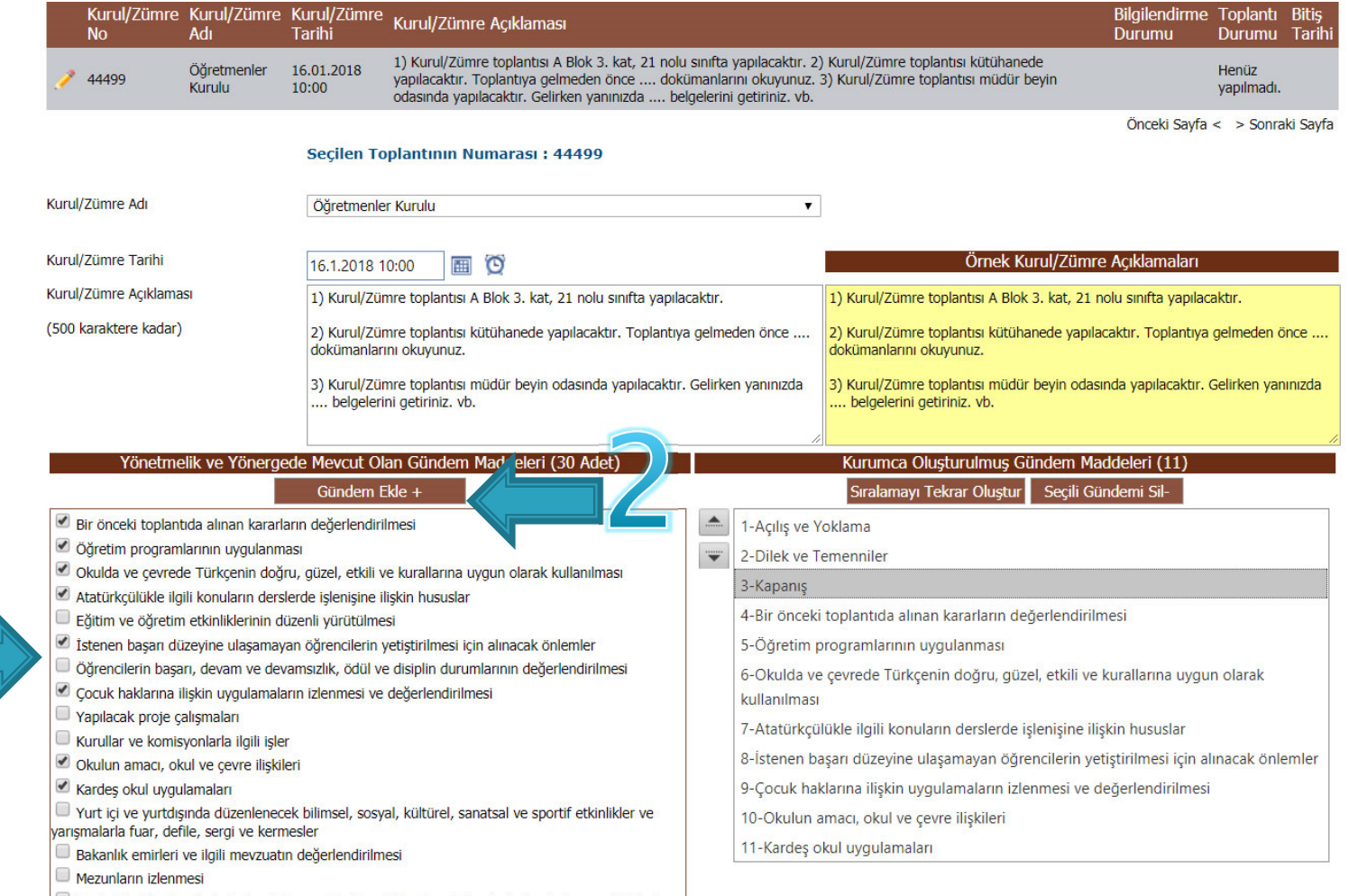

□ Toplam kalite yönetimi, okul gelişim ve yönetim ekibi çalışmalarla stratejik planlamaya ilişkin iş ve

Mevcut gündem maddeleri seçilerek Gündem maddeleri eklenir.

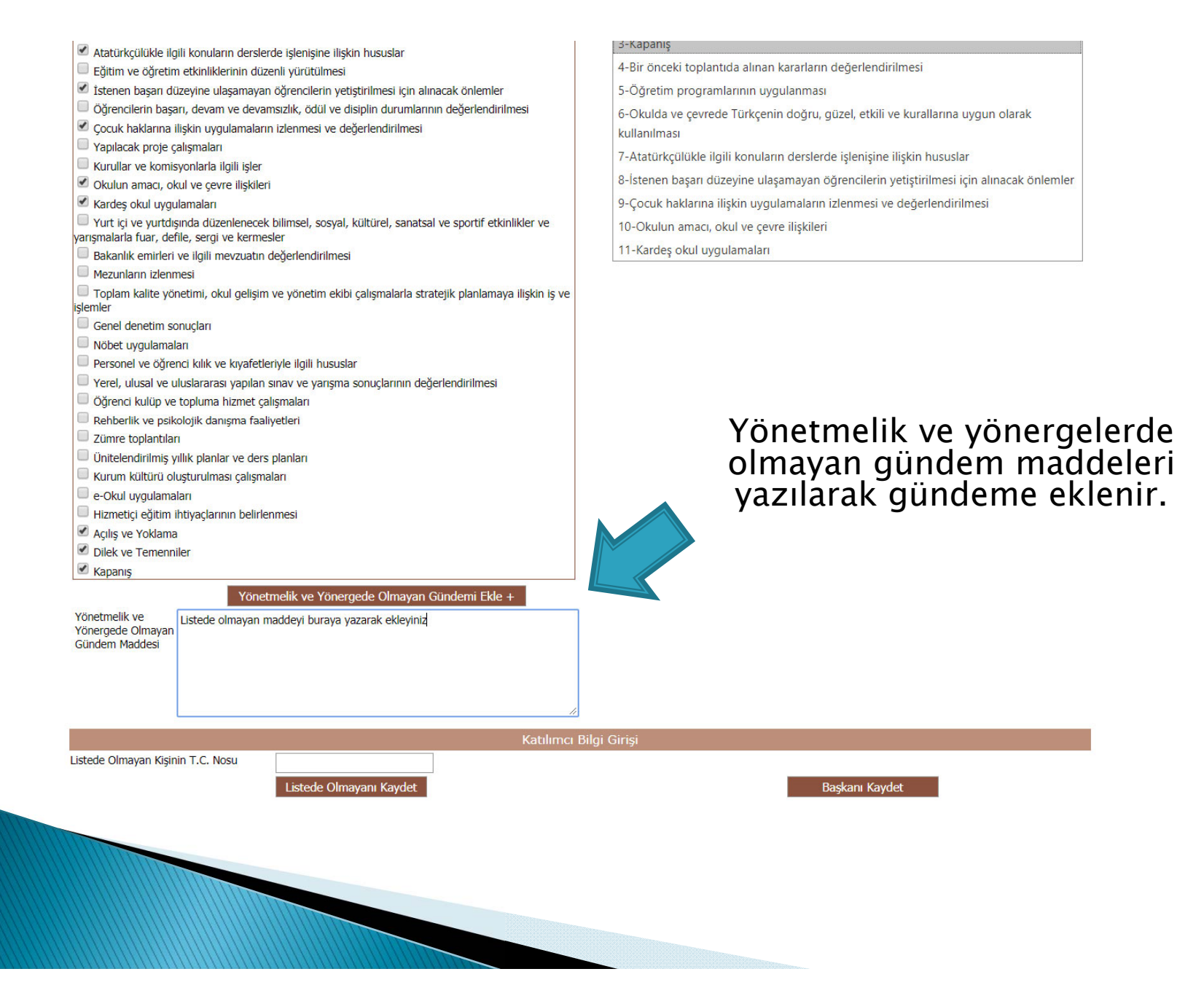

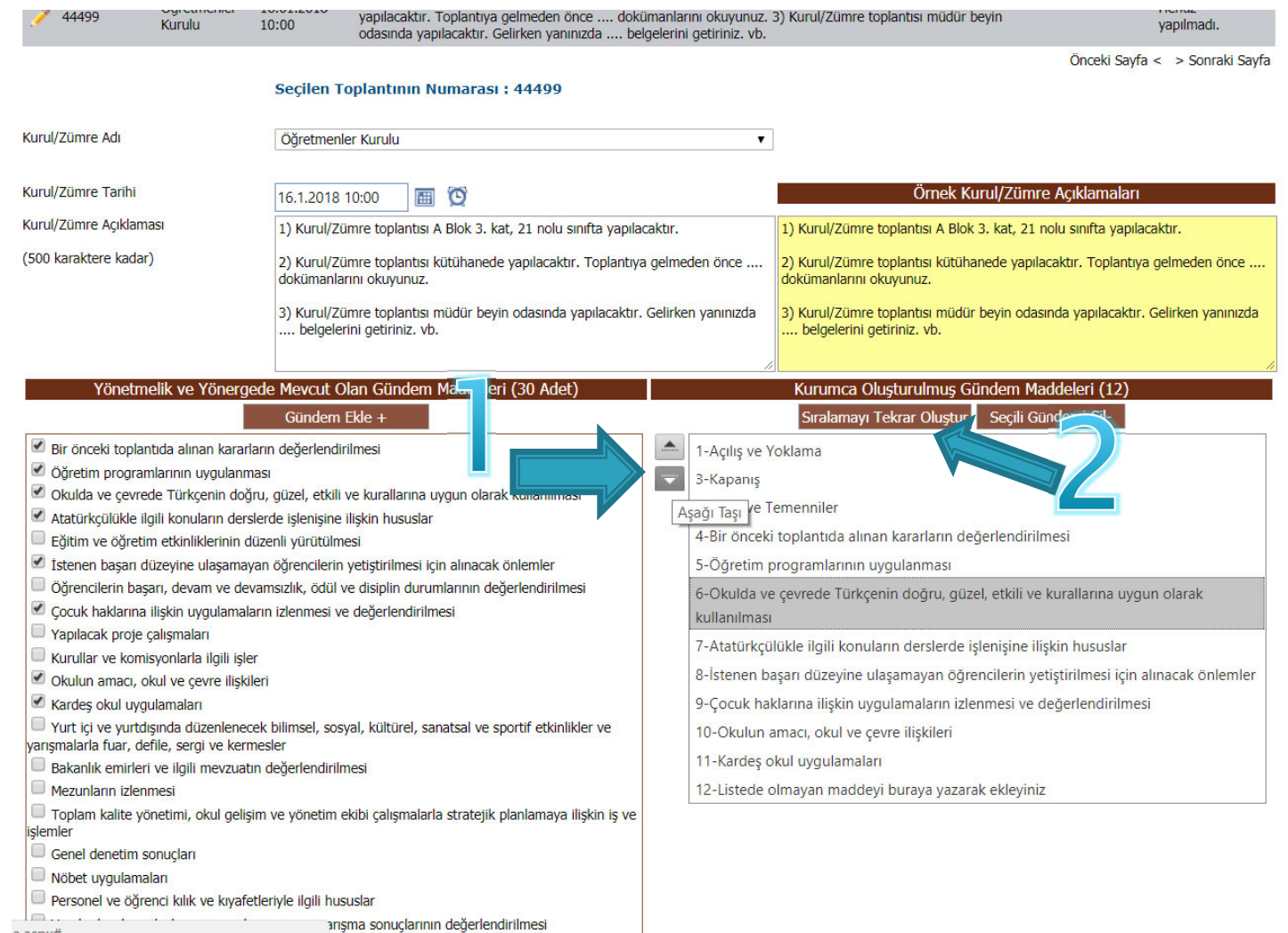

Gündem maddelerinin eklenmesinin ardından istenirse gündem sırası de ğiştirilir ve «Sıralamayı Tekrar Olu ştur» butonuna basılır. Kaydedilir.

a.aspx#

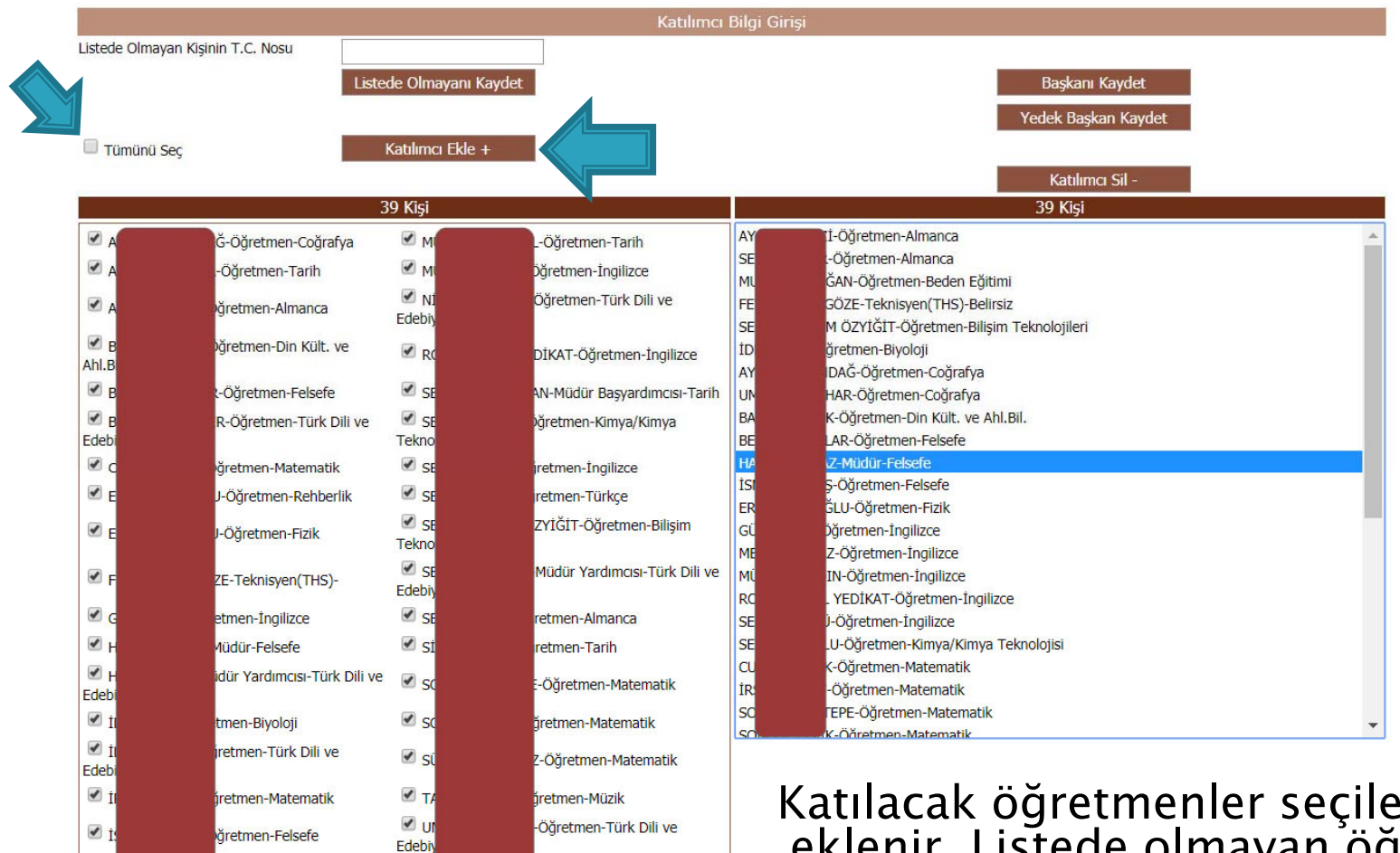

 $\vee$  K

Edeb  $\overline{\cdot}$ 

Öğretmen-Türk Dili ve

bğretmen-İngilizce

 $\overline{v}$ 

 $\overline{z}$ 

-Öğretmen-Coğrafya

nen-Tarih

Katılacak ö<sup>ğ</sup>retmenler seçilerek listeye eklenir. Listede olmayan öğretmenler TC Numaraları ile eklenebilir.

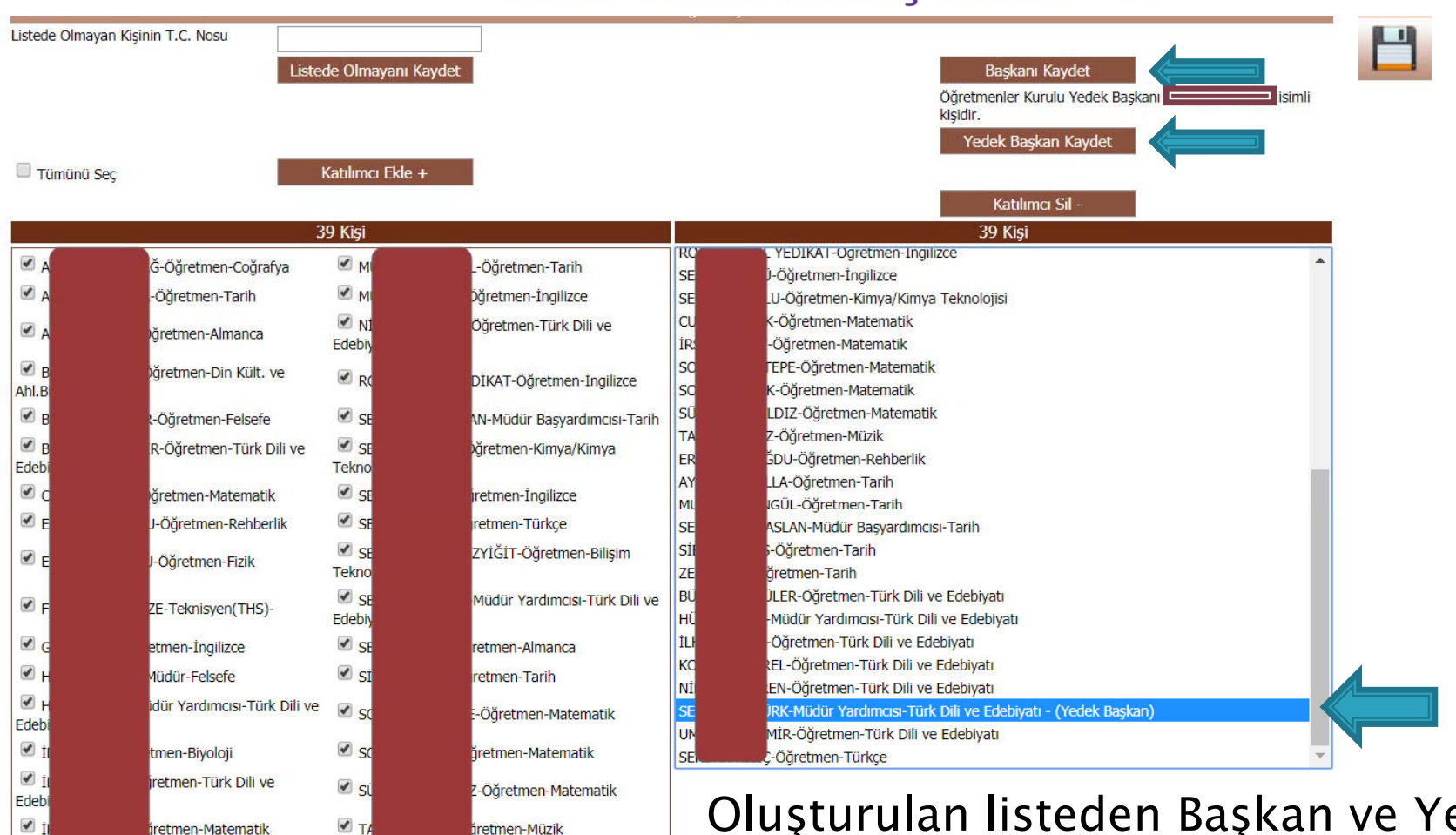

V U

Edebiy

D ⊌

 $\sqrt{7}$ 

väretmen-Felsefe

bğretmen-İngilizce

-Öğretmen-Türk Dili ve

N-Öğretmen-Beden Eğitimi

 $\vee$  i

 $\overline{\mathscr{A}}$  K

Edeb  $\overline{\bullet}$ 

 $\blacktriangledown$ 

-Öğretmen-Türk Dili ve

-Öğretmen-Coğrafya

men-Tarih

#### Kurul Tanımlama İşlemleri - 12

Olu şturulan listeden Ba şkan ve Yedek Ba şkan seçilerek kaydedilir. Ardından Kurul KAYDET komutu ile kaydedilir.

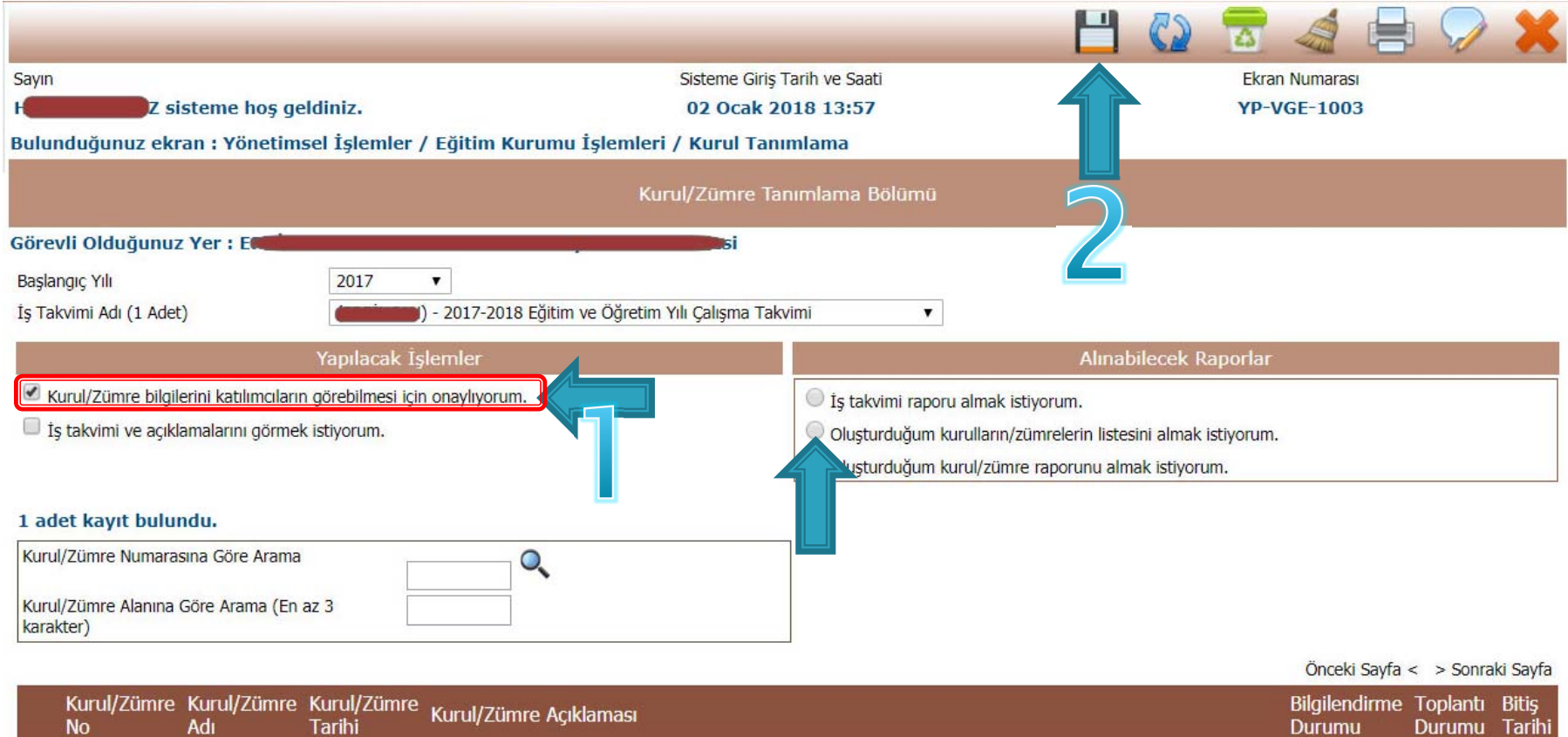

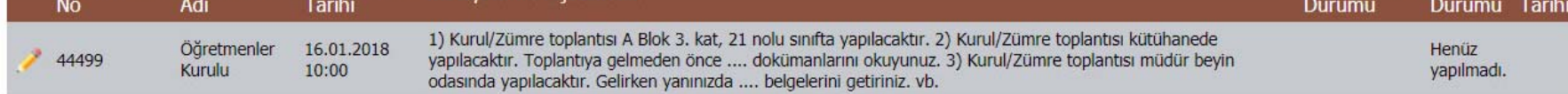

Bilgi girişinin tamamlanmasının ardından onay verilir ve tüm katılımcılara sistem tarafından otomatik olarak SMS ve E-Posta gönderilmesi sa<sup>ğ</sup>lanır. ZÜMRE BAŞKANI TARAFINDAN RAPORLAR KISMINDAN KURUL RAPORU ALINARAK GEREKLİ YERE ASILIR.

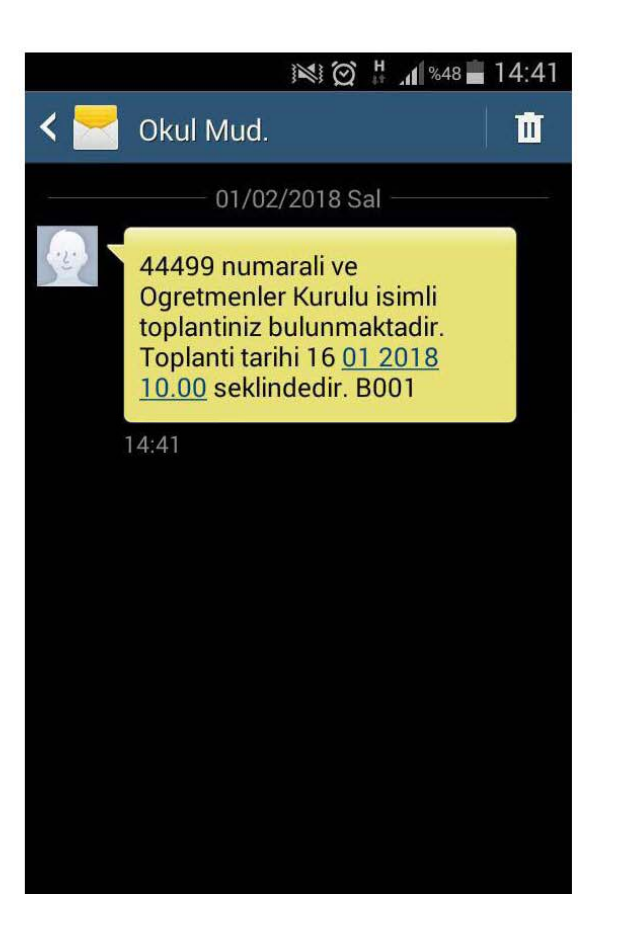

Kimden: emufredat @meb.gov.tr > Kime: M Gizle

Okulunuzda kurul/zümre toplantınız var. 02 Ocak 2018 16:09 Dün 16:09

Sayın I

44679 numaralı ve Öğretmenler Kurulu isimli toplantınız bulunmaktadır. Lütfen E-müfredat sistemine giriniz. Daha sonra "Yıllık Plan" modülüne giriniz. Yıllık plan modülünde iken "Yönetimsel İslemler" menüsü altındaki "Eğitim Kurumu İşlemleri" menüsü altında bulunan "Kurul Toplantı Bilgilendirme" ekranına girerek kurul/zümre toplantısının detavları hakkında bilgi edininiz. Daha fazla acıklama için lütfen okul müdürlüğünüz ile görüşünüz.

Eăitim Kurumu Yönetimi 02 Ocak 2018 16:09

Kurul onayından sonra listeye eklenen öğretmenlere ekrandan görülen SMS ve Eposta voluyla bilgilendirme yapılır.

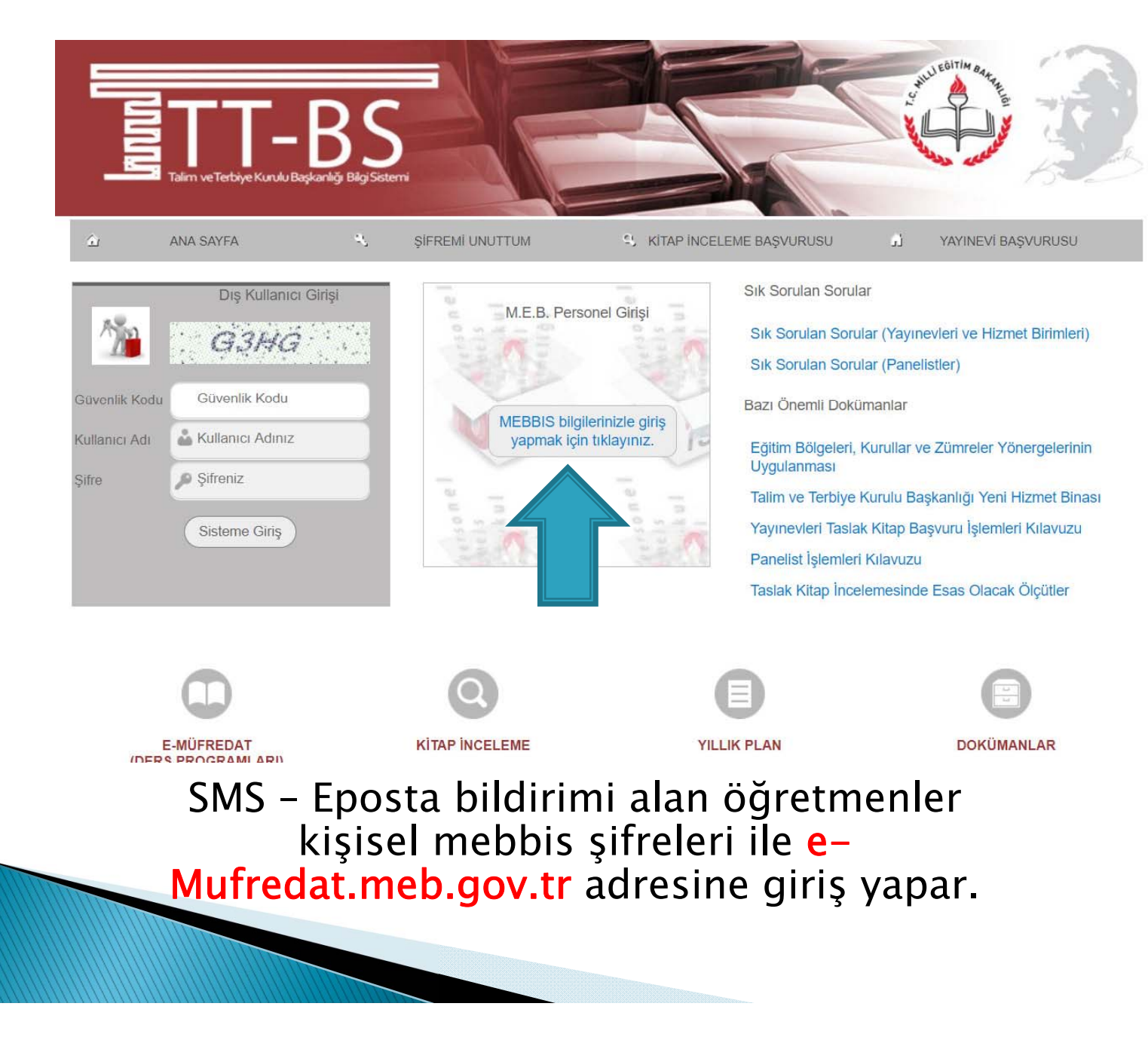

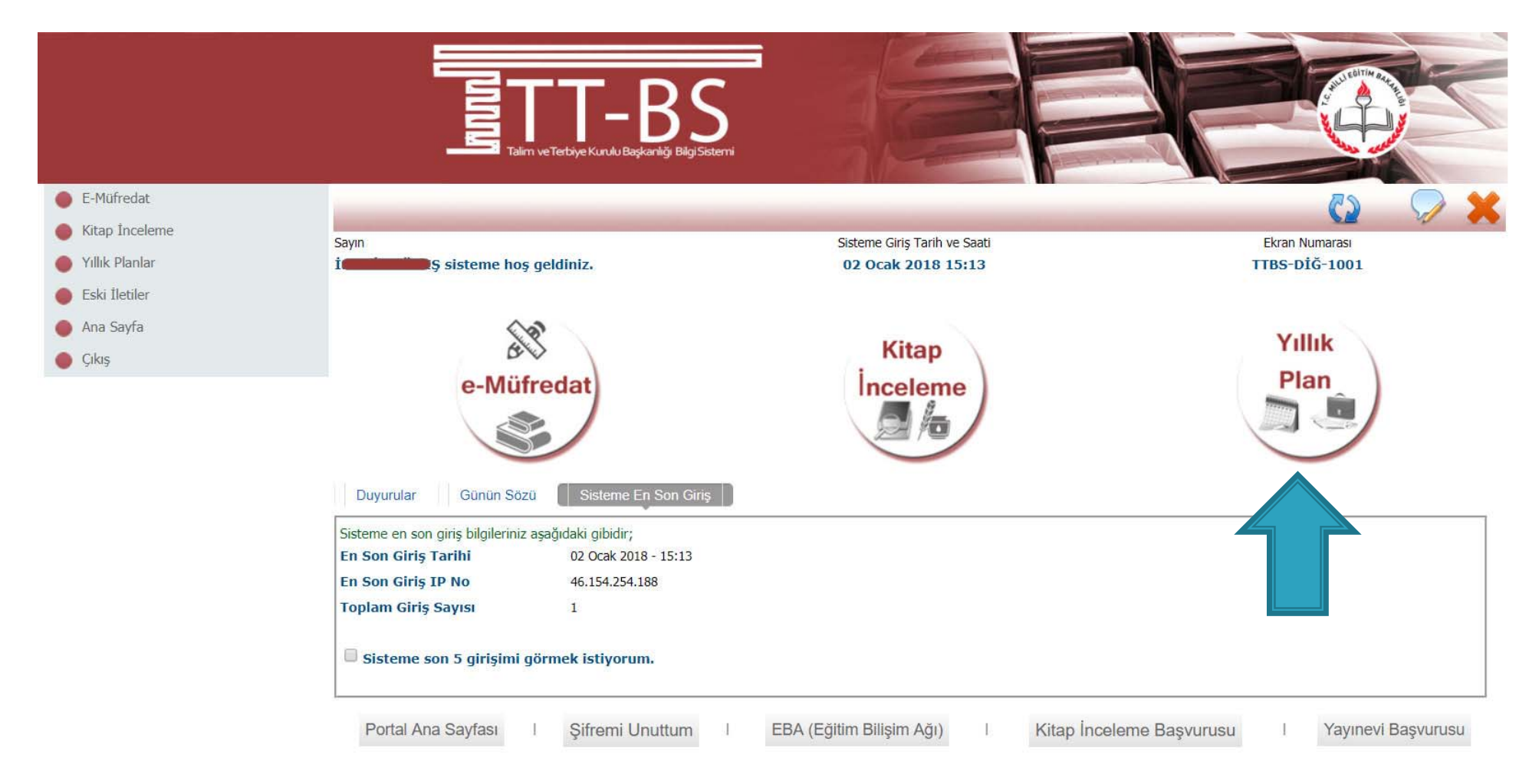

## Yıllık Plan Modülü Seçilir.

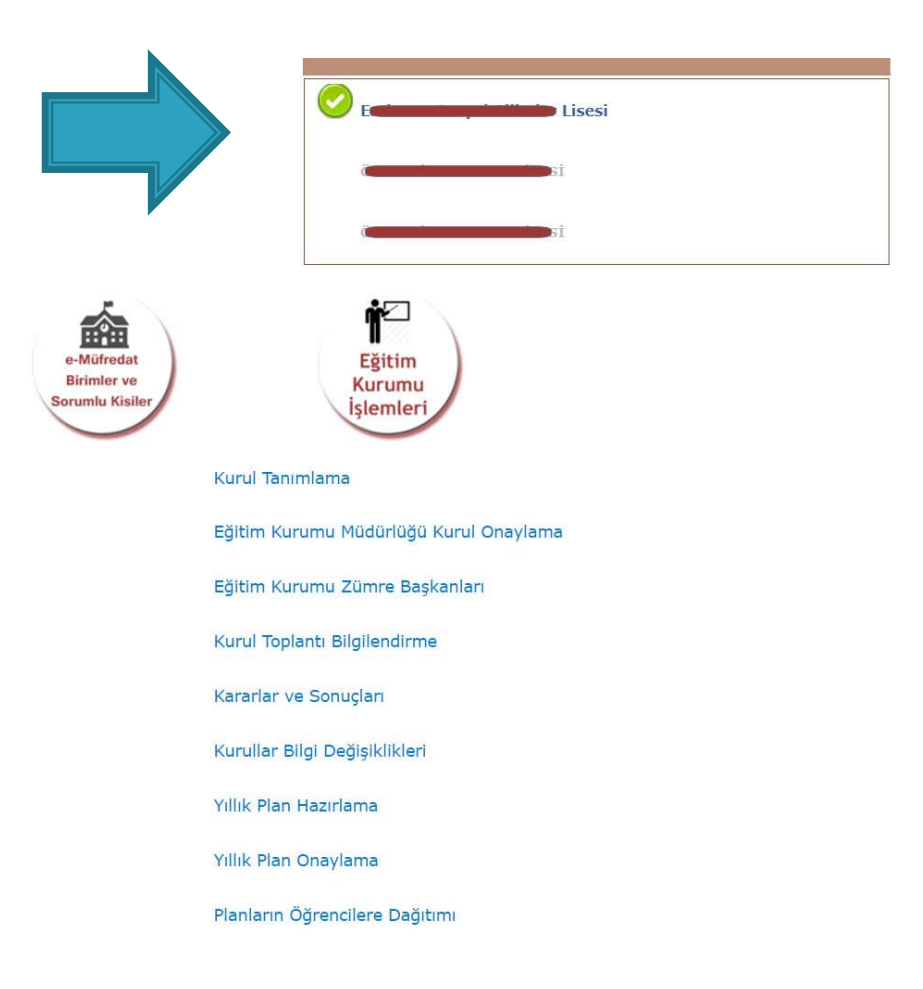

Birden fazla kurumda görev yapılıyorsa bildirim yapılan okul listeden seçilir.

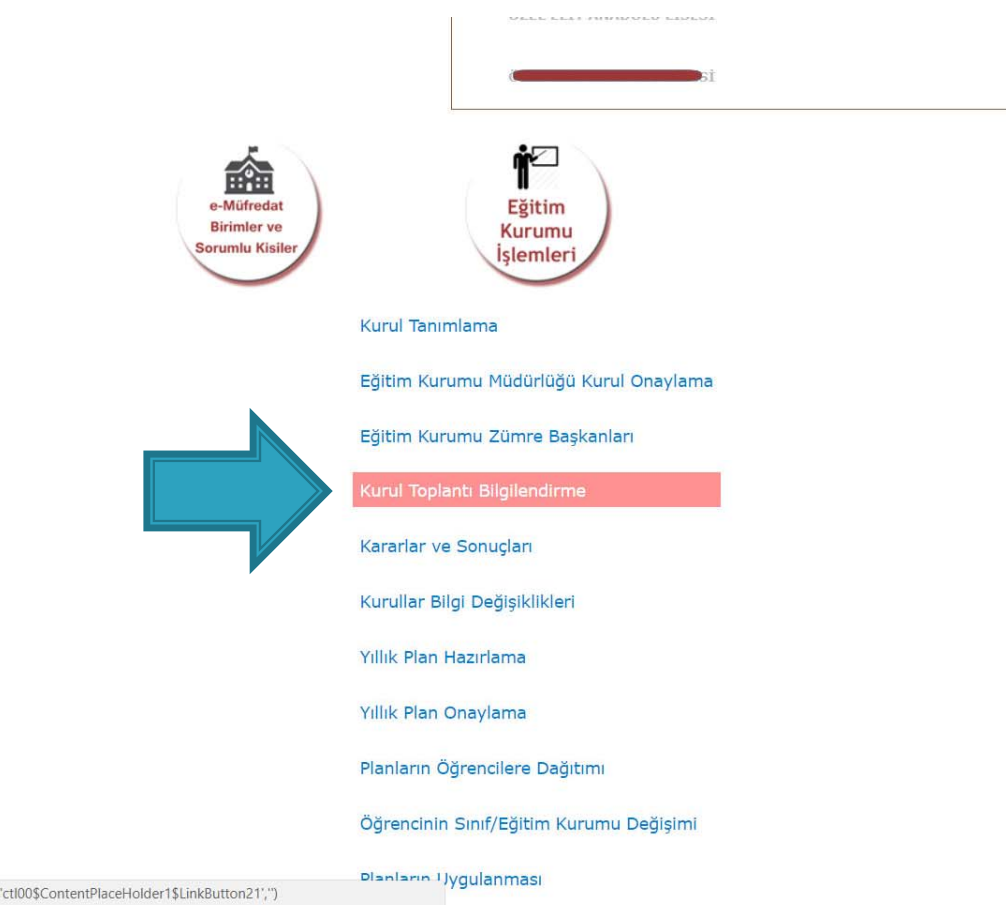

javascript:\_doPostBack

Eğitim Kurumu işlemleri altından «Kurul Toplantı Bilgilendirme» seçeneği seçilir.

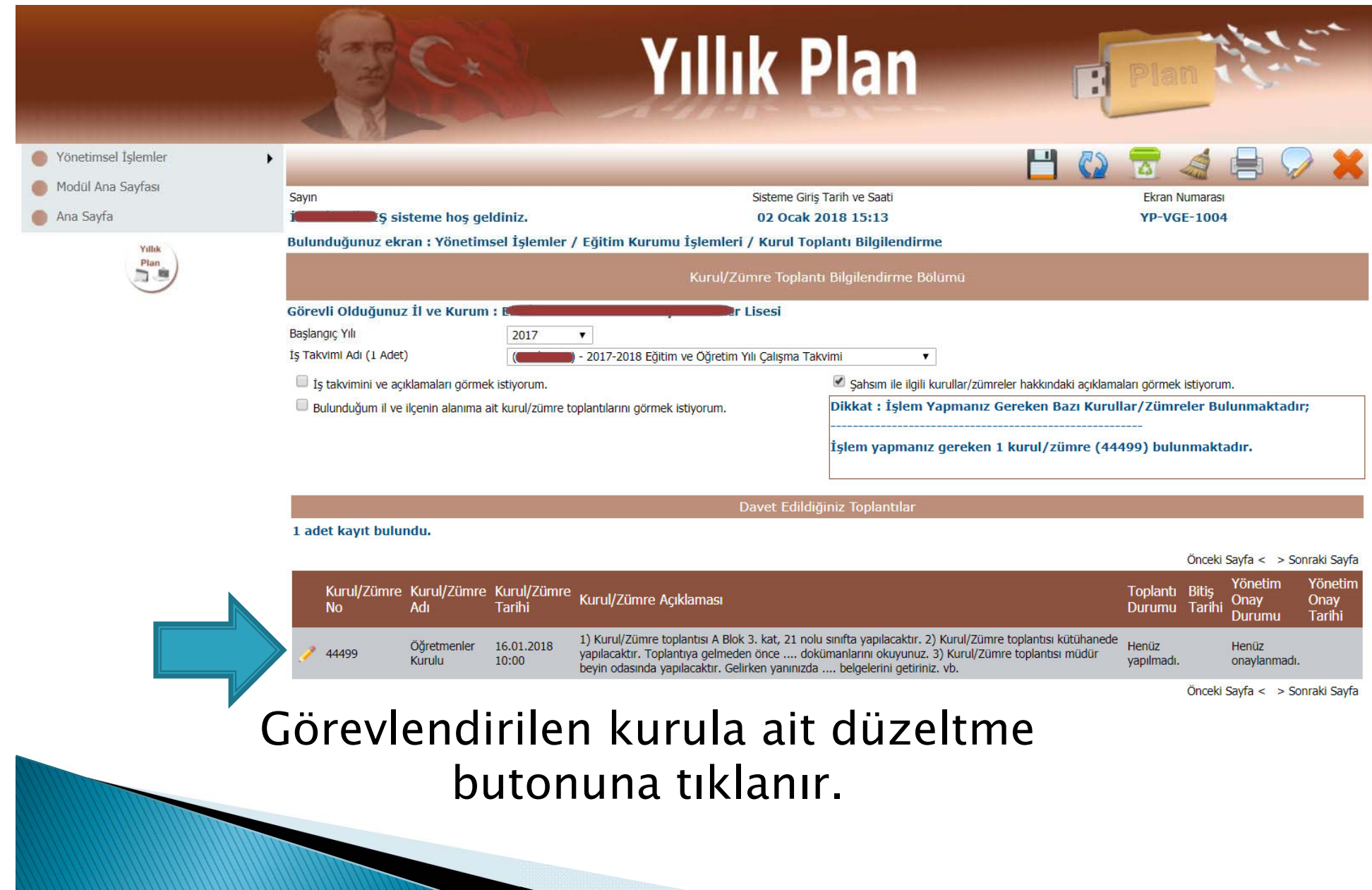

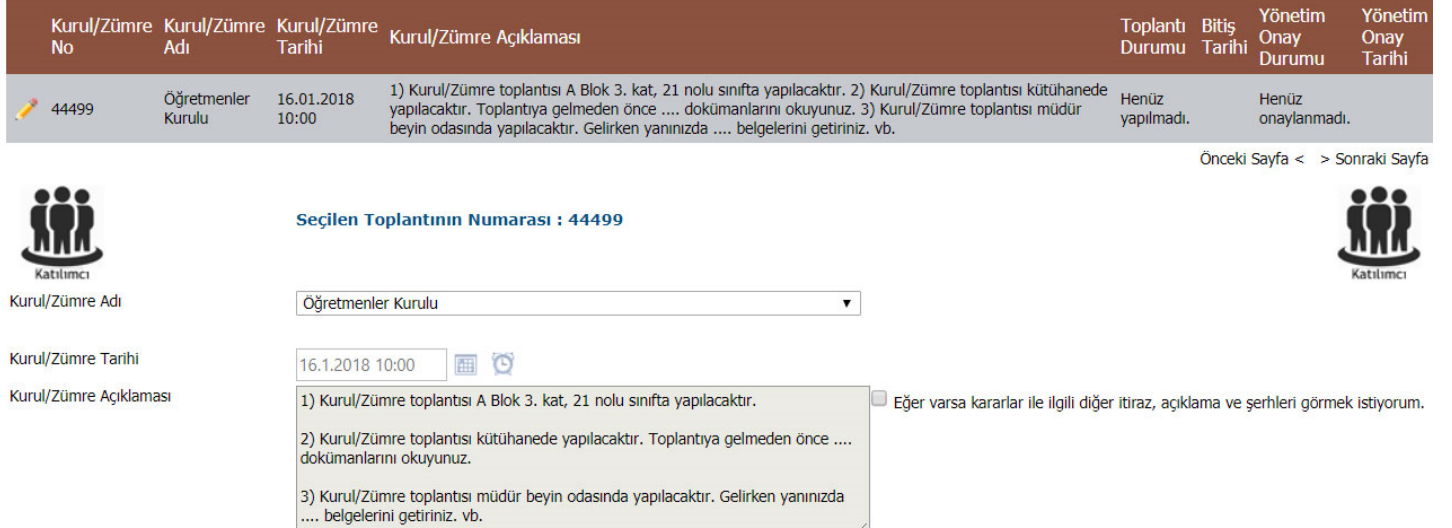

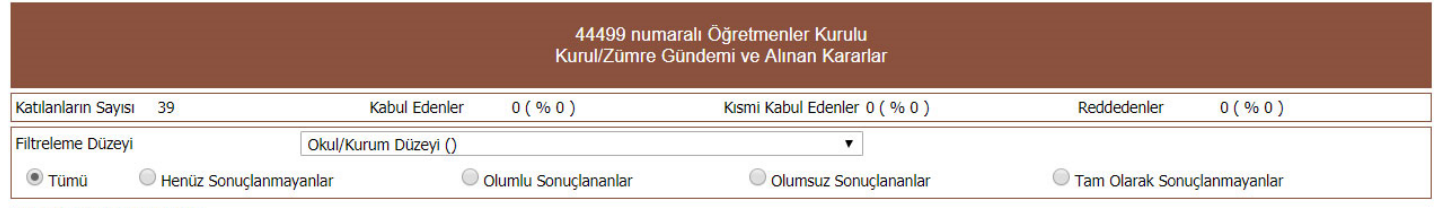

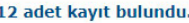

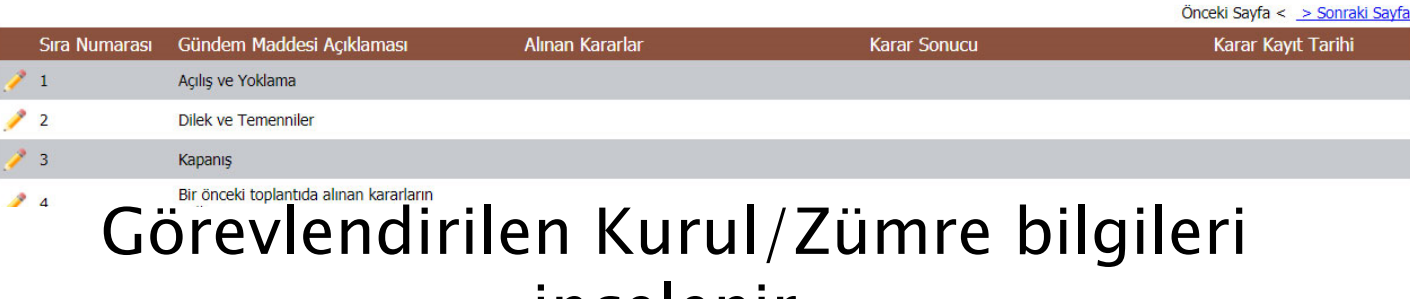

incelenir.

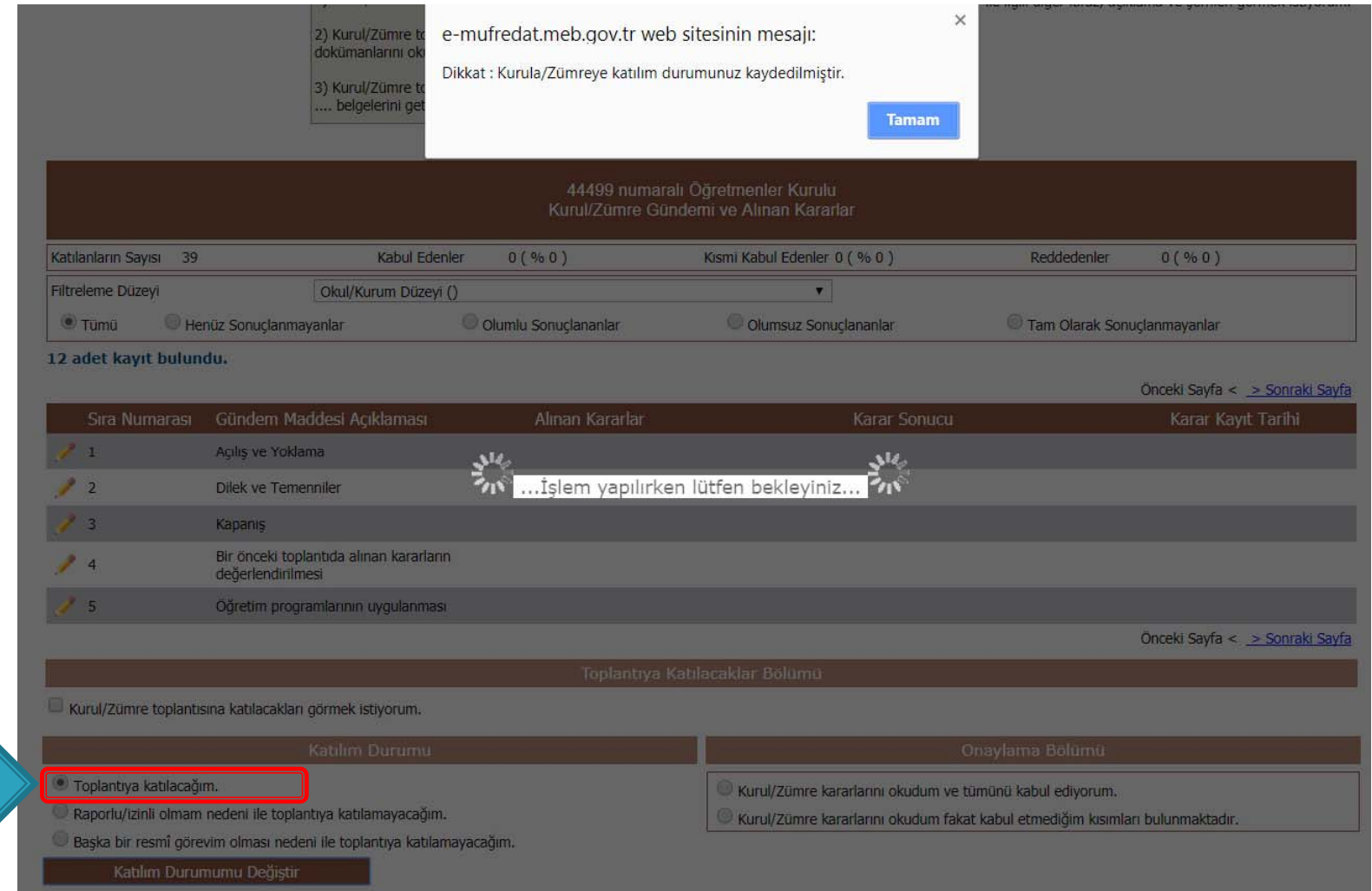

## Katılım durumu seçilerek kaydedilir.

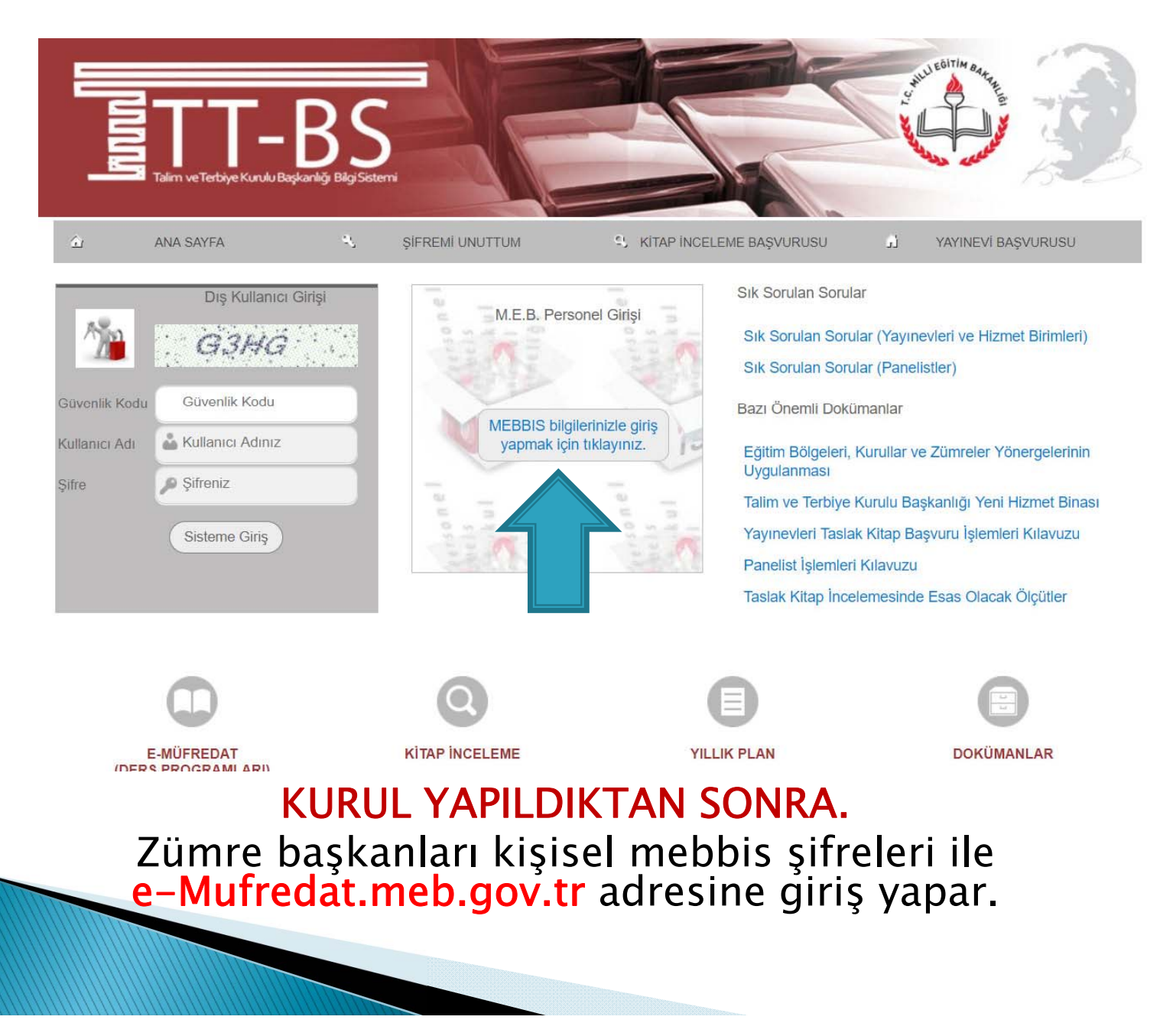

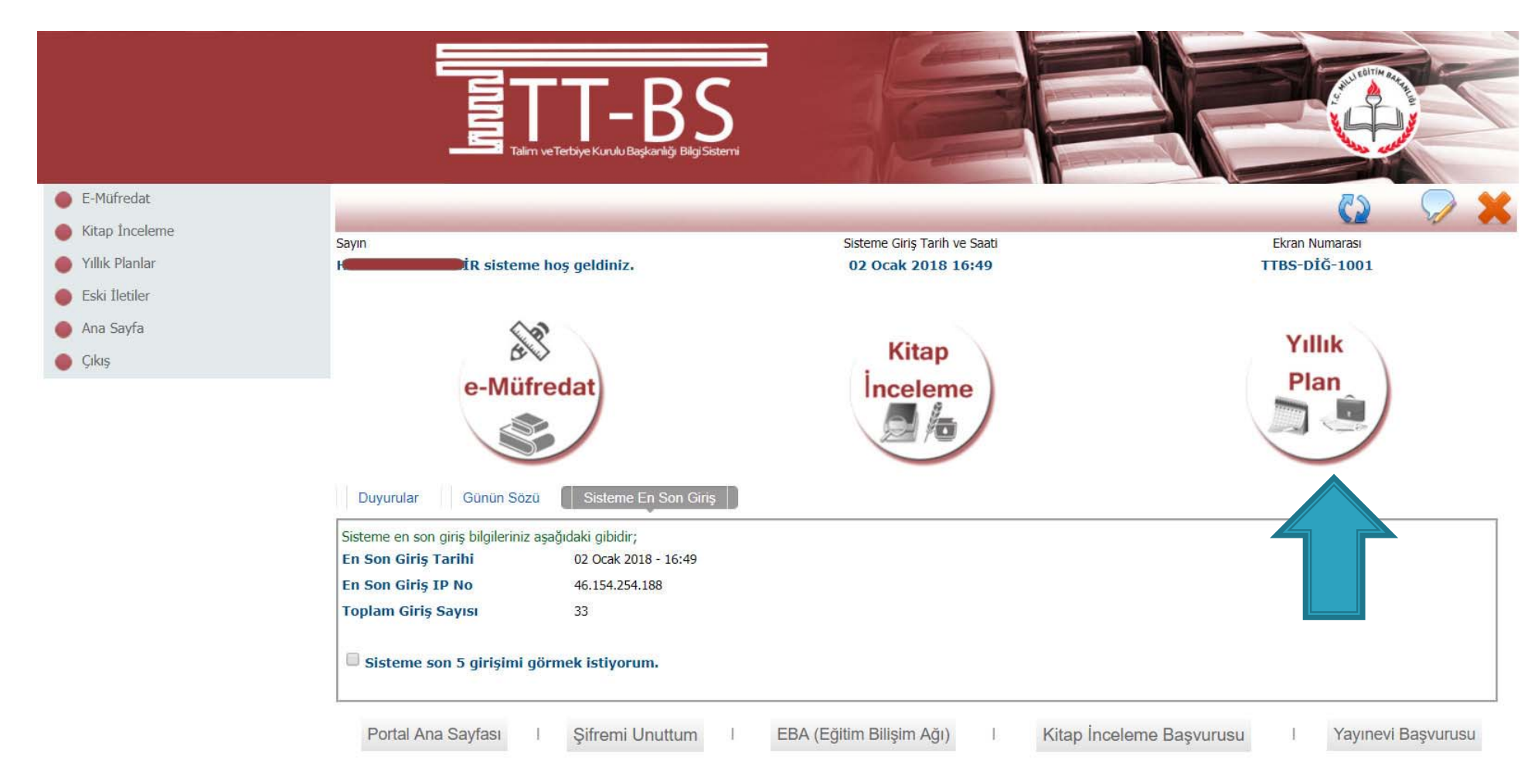

## Yıllık Plan Modülü seçilir.

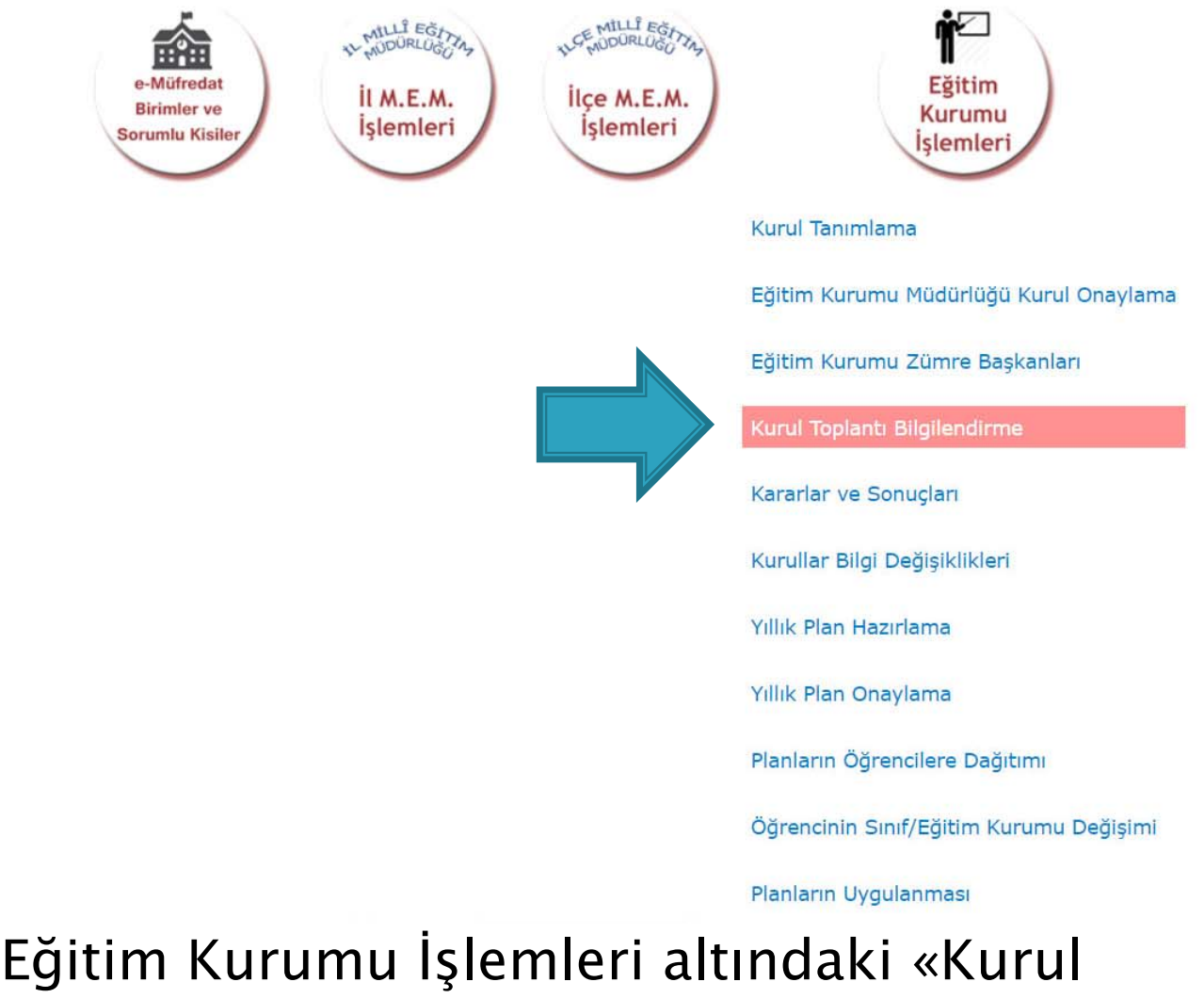

Toplantı Bilgilendirme» sayfası seçilir.

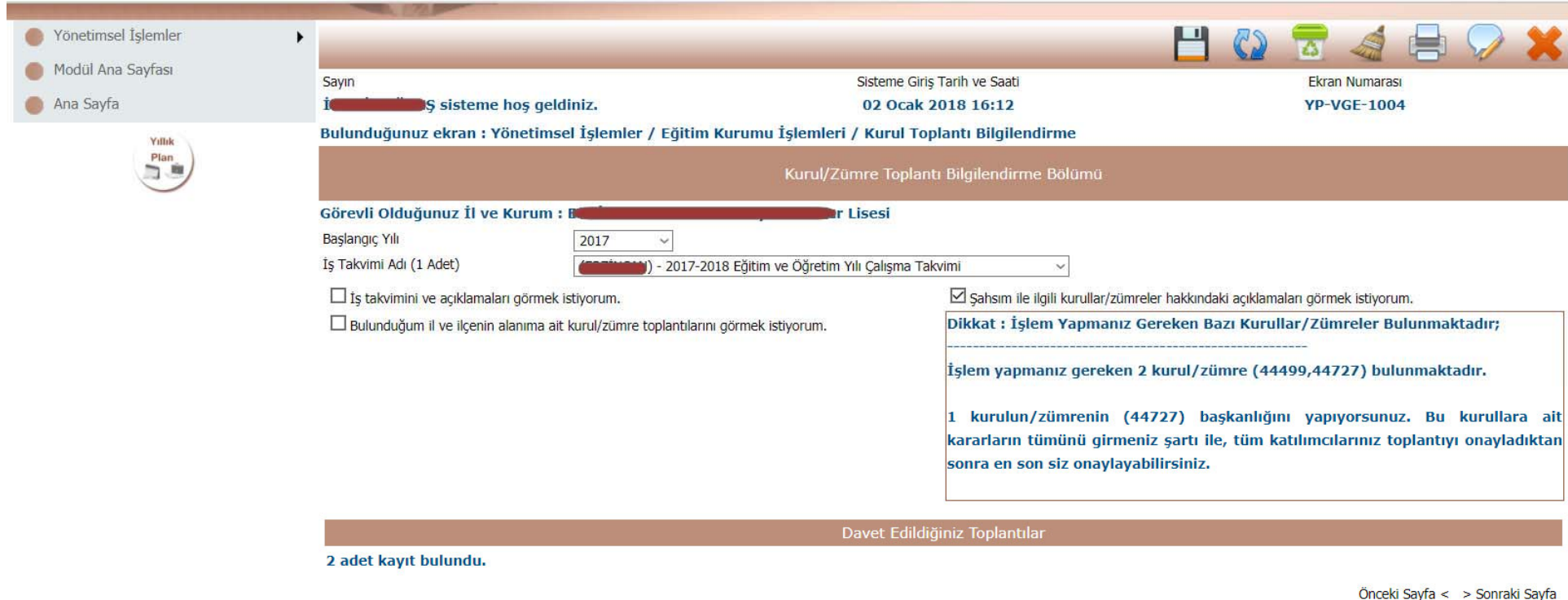

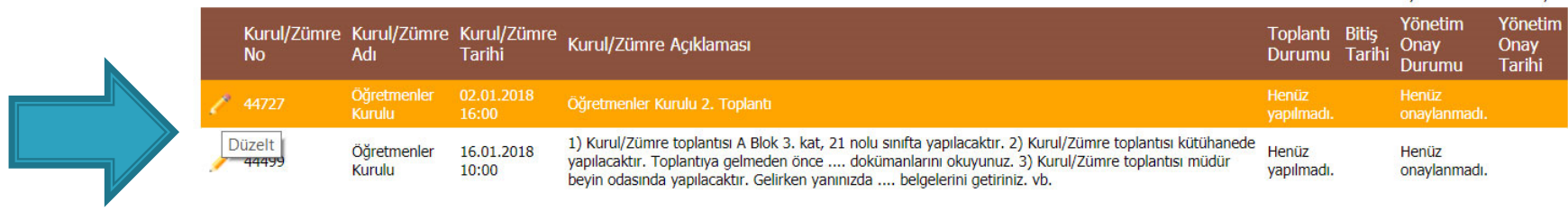

## Tamamlanan ve kararları girilecek olan zümre/kurala ait Düzelt butonuna basılır.

5

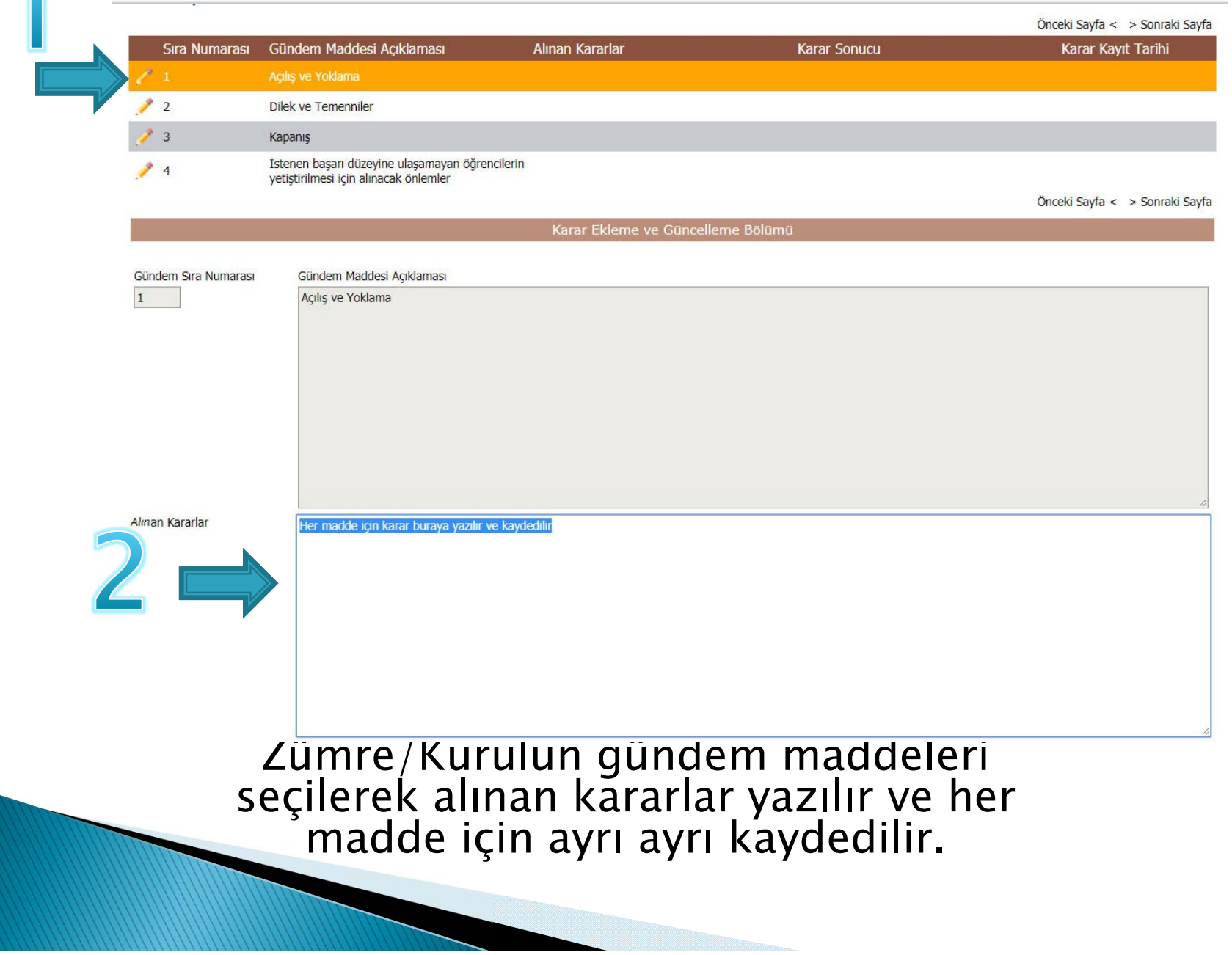

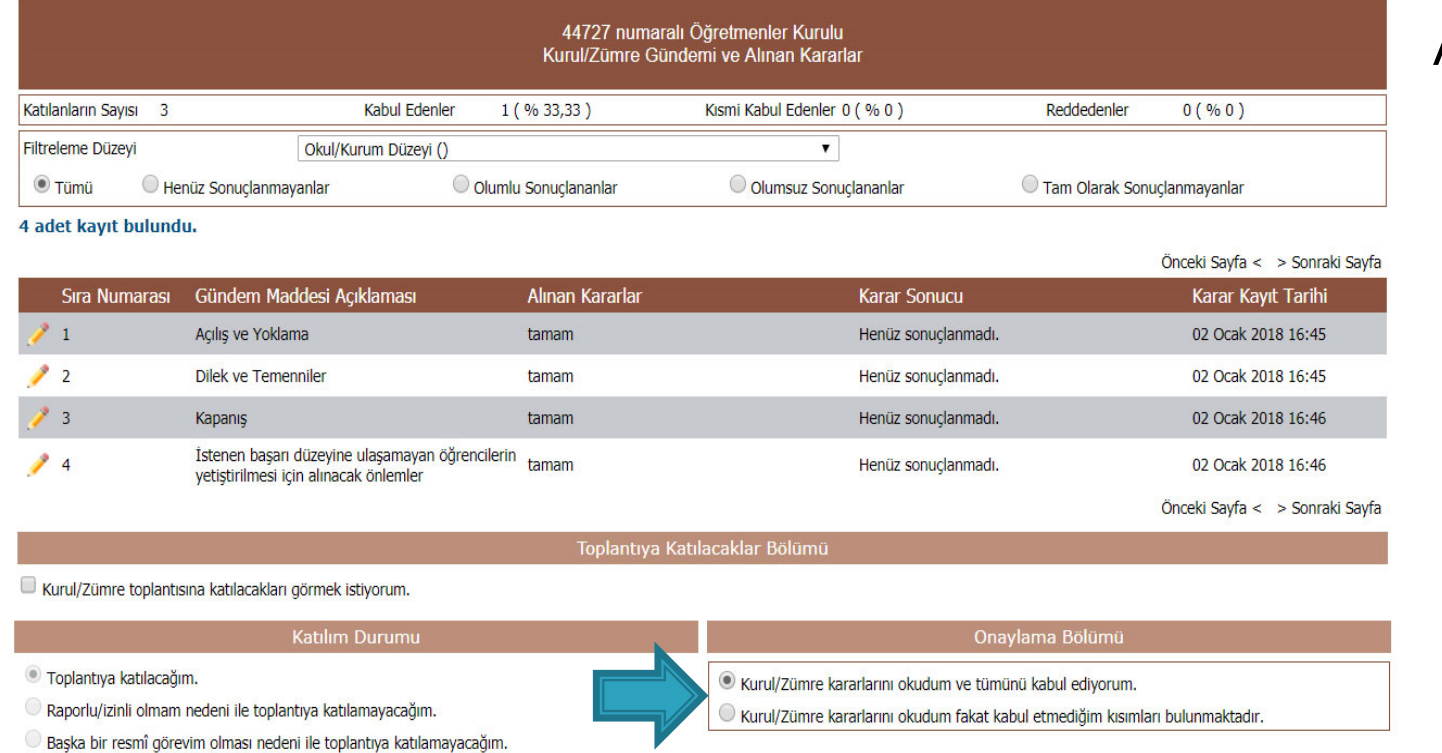

Aynı sayfada yer alan «Kurul / Zümre kararlarınıokudum ve kabul ediyorum.» seçene ği seçilir ve kaydedilir.

Katılım Durumumu Değiştir

Bu a şamada tüm katılımcıların kendi ki şisel şifreleri ile emufredat.meb.gov.tr adresine girmeleri ve YIILIK PLANLAR > EĞİ TİM KURUMU İŞLEMLERİ > KURUL TOPLANTI BİLGİLENDİRME sayfasından kurul kararlarını kabul etmeleri gerekmektedir.

Karar Ekleme ve Güncelleme Bölümü Gündem Sıra Numarası Gündem Maddesi Acıklaması  $\overline{4}$ İstenen başarı düzeyine ulaşamayan öğrencilerin yetiştirilmesi için alınacak önlemler Alınan Kararlar tamamdır dar Bölümü Toplantı □ Kurul/Zümre toplantısına katılacakları görmek istiyorum. Katılım Durumu Onaylama Bölümü Kurul/Zümre toplantısı sona ermiştir ⊙ Toplantıya katılacağım. O Raporlu/izinli olmam nedeni ile toplantıya katılamayacağım. Kurul/Zümre kararlarını okudum ve tümünü kabul ediyorum. O Başka bir resmî görevim olması nedeni ile toplantıya katılamayacağım. O Kurul/Zümre kararlarını okudum fakat kabul etmediğim kısımları bulunmaktadır. Katılım Durumumu Değiştir

# Tüm katılımcıların onaylamasının ardından zümre başkanı tarafından toplantı sonlandırılır.